# **QCC Receiving**

February 13, 2014 Presenter: Ronnie Steward Q&A: Craig Grilley

#### **Webinar Agenda**

- An overview of QSS/OASIS Receiving features
- **I** Using Receiving to receipt goods and services
- **I** Using Receiving to create skeleton fixed asset records
- Using the Receipts Report Writer to requesting receiving reports
- Setting up security for fixed assets integration
- ▶ Other topics related to Receiving, as time allows

2

#### **? Questions ?**

Today we want to be able to interact with you when questions arise! Please feel free to raise your hand at anytime if there is a topic that we need to cover in more detail, or if we can clear up any confusion.

#### **QCC Menu – Receiving/PO**

The Requisition/PO application can be launched from two different places on the menu.

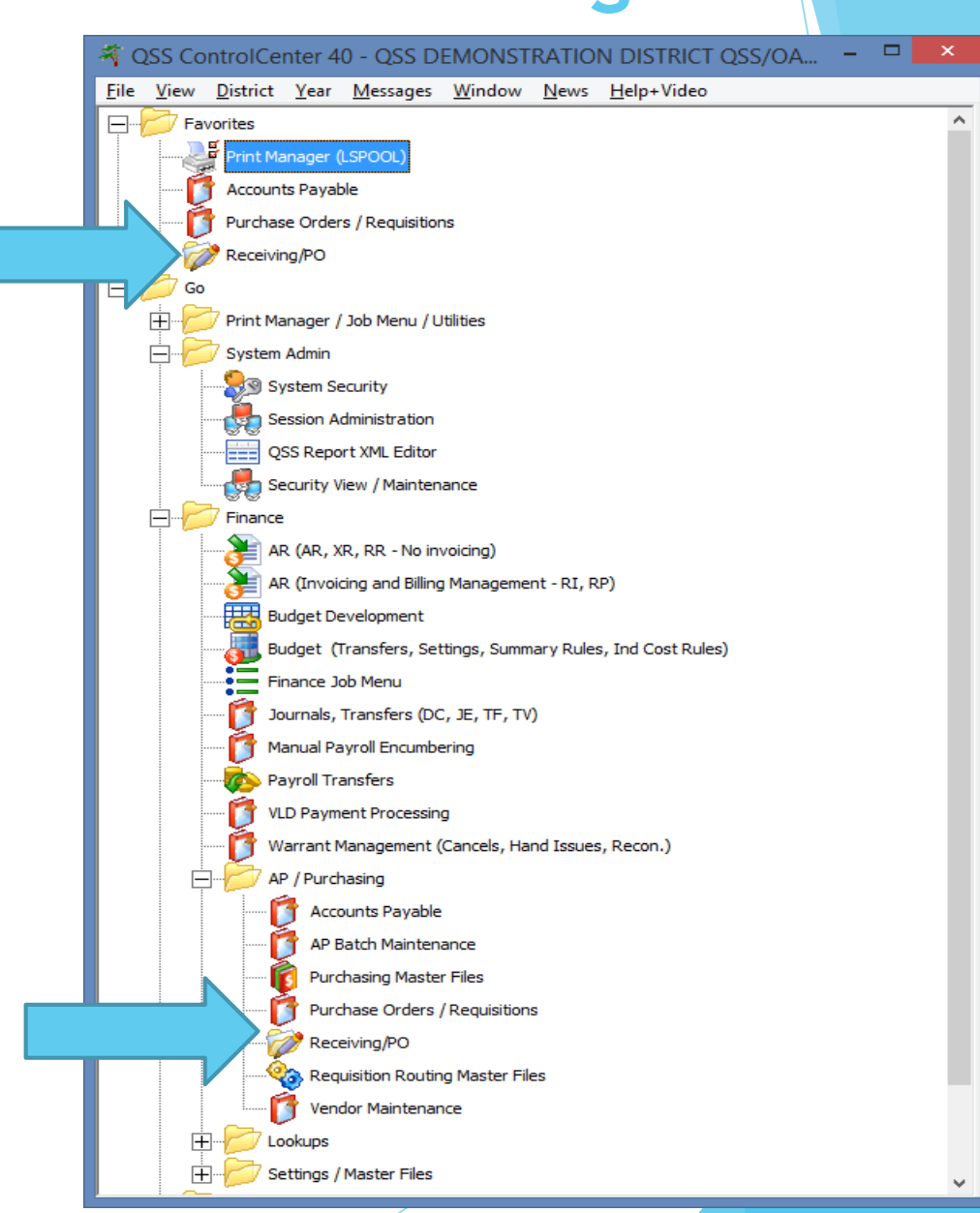

#### **Main Screen**

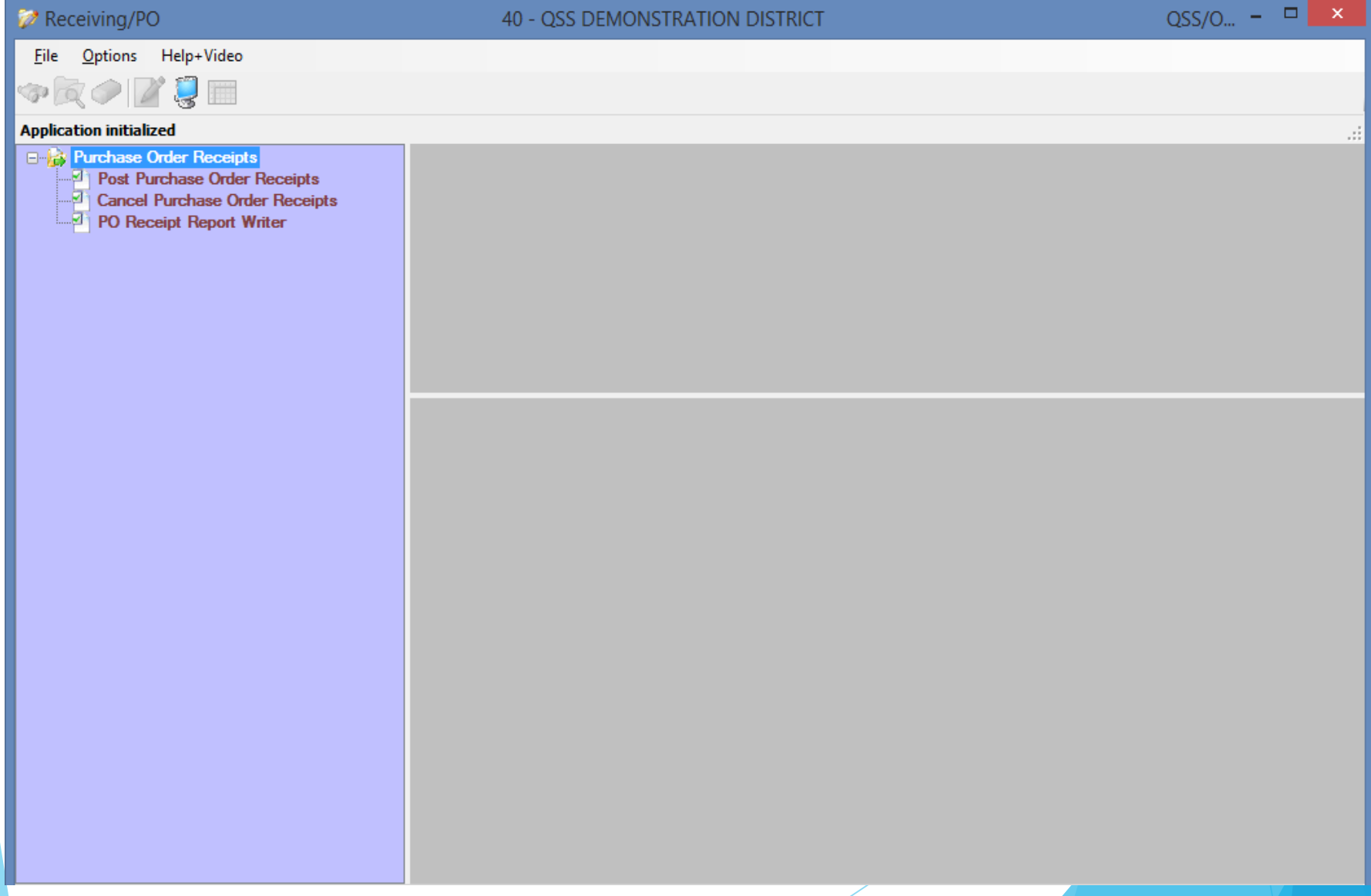

#### **Add To Favorites**

Adding Receiving/PO to favorites can easily be done by right clicking on the item in the list of available applications.

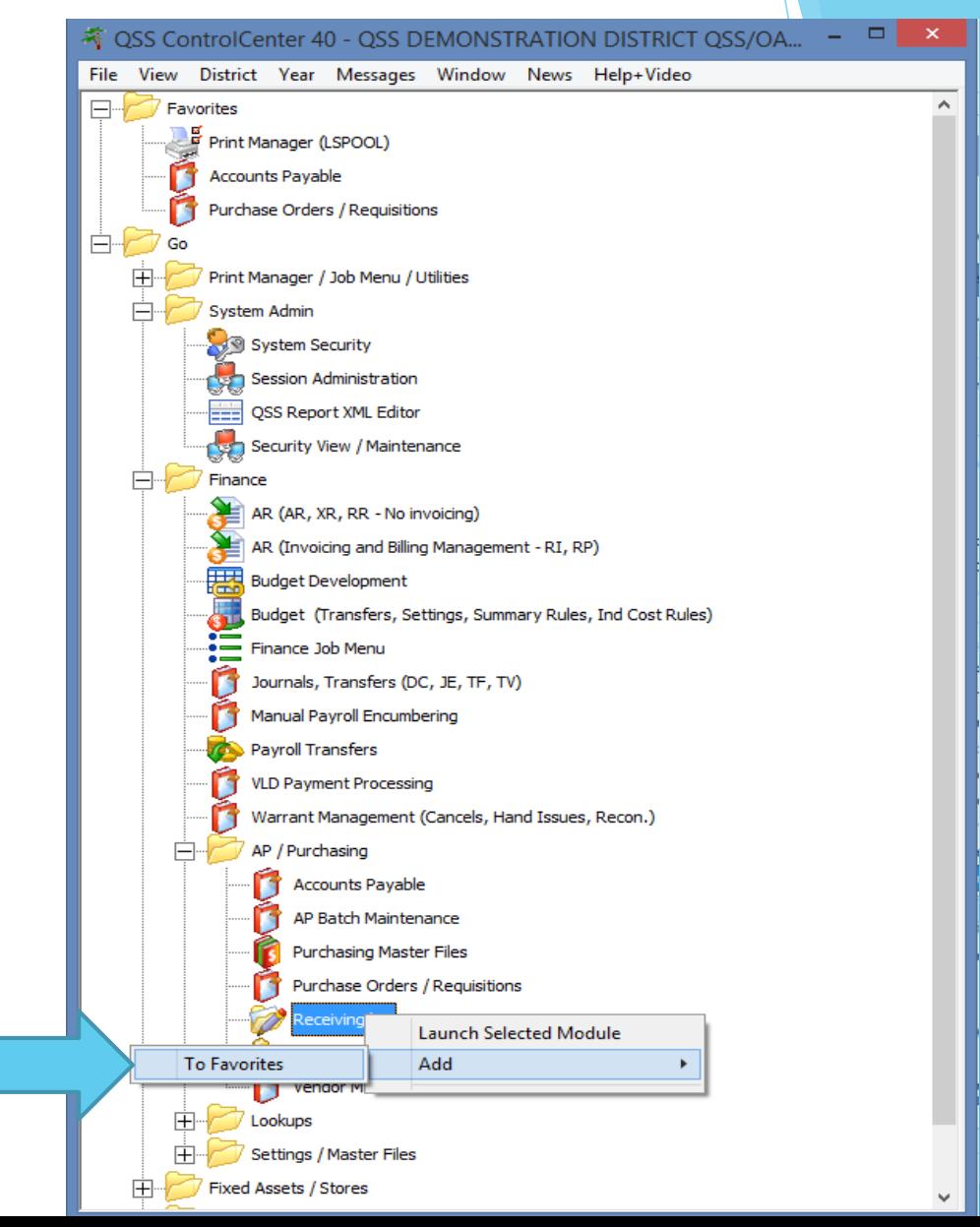

#### **Favorite Options**

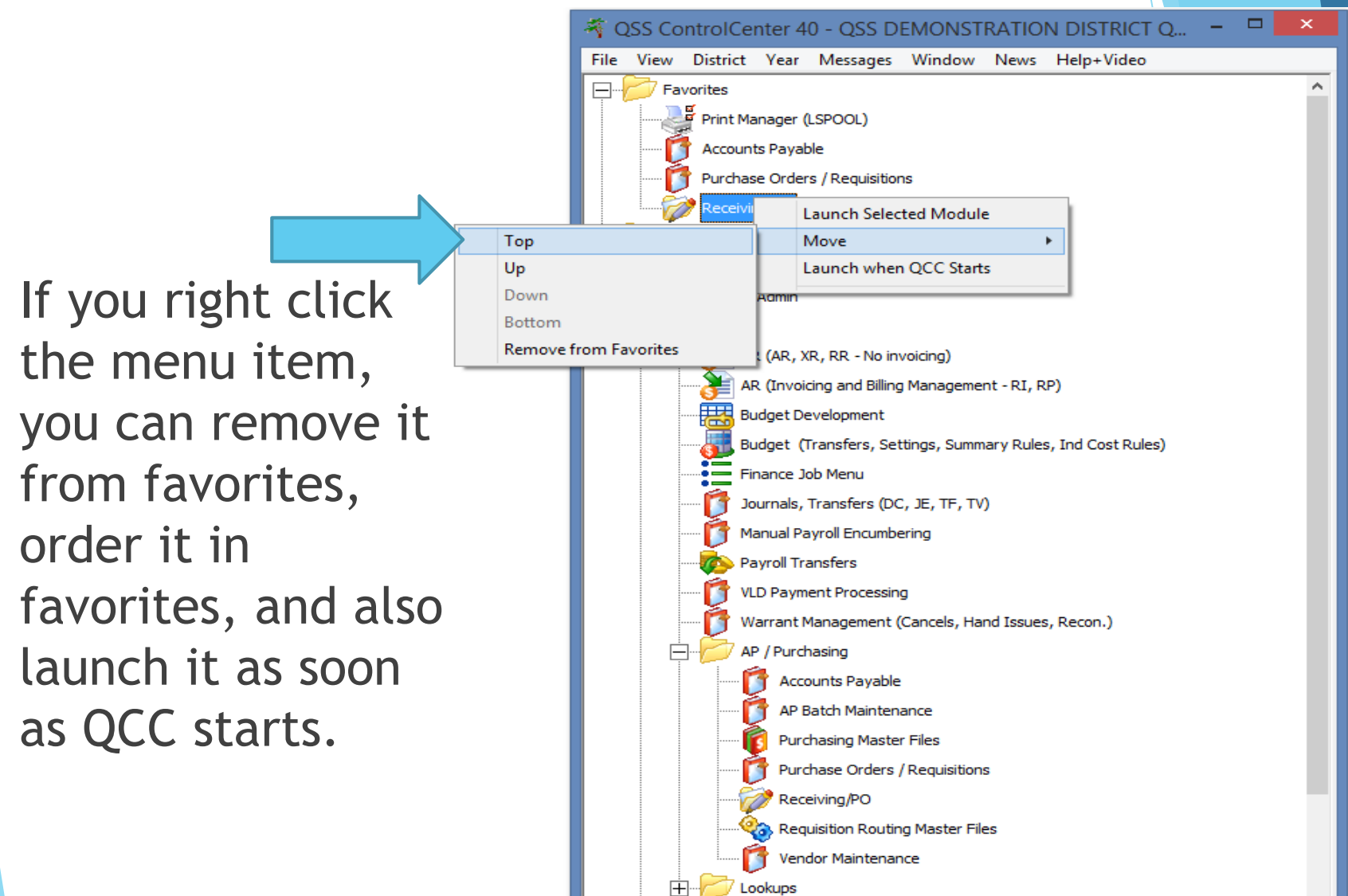

## **Restoring All Default Setting**

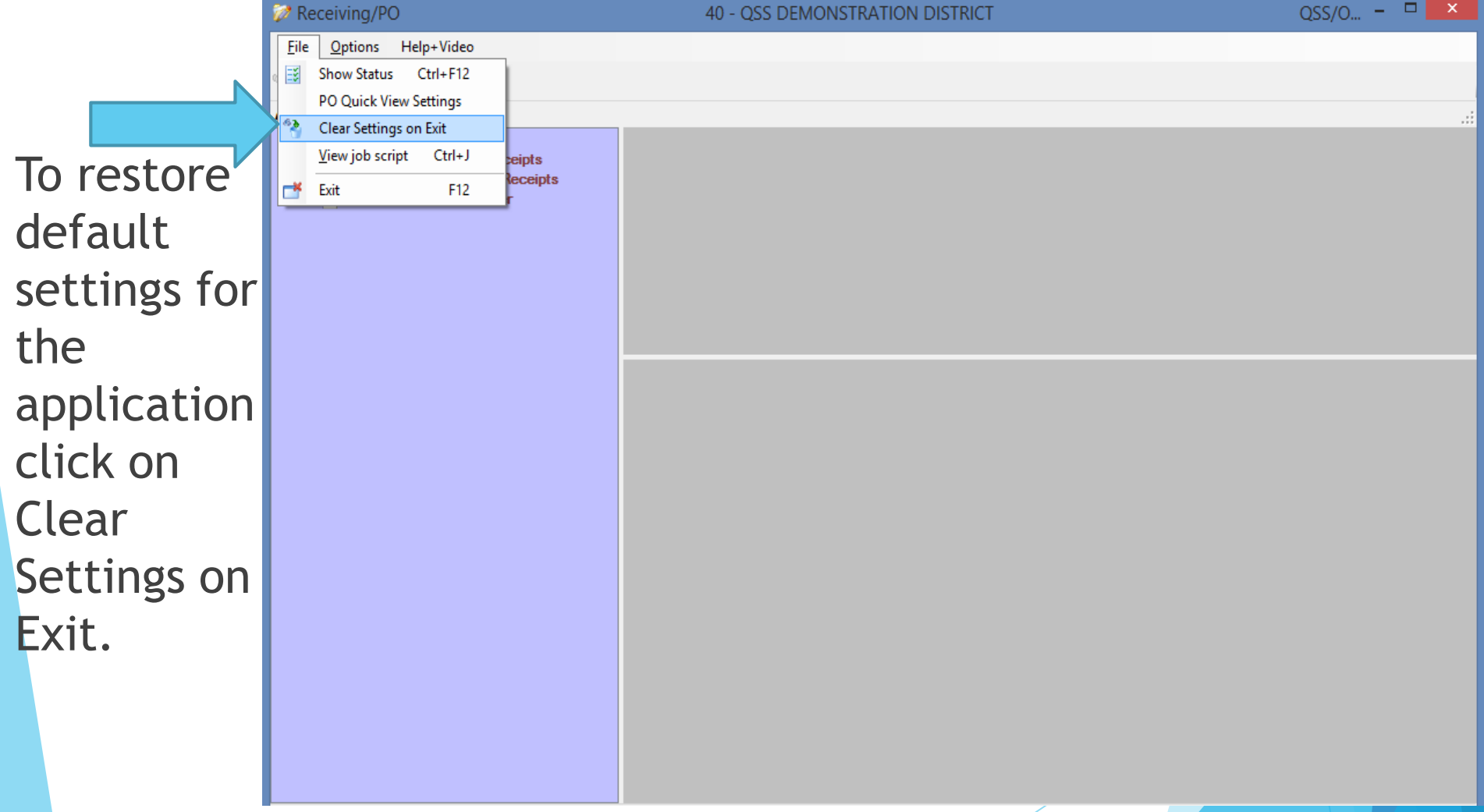

# **Single Click Option**

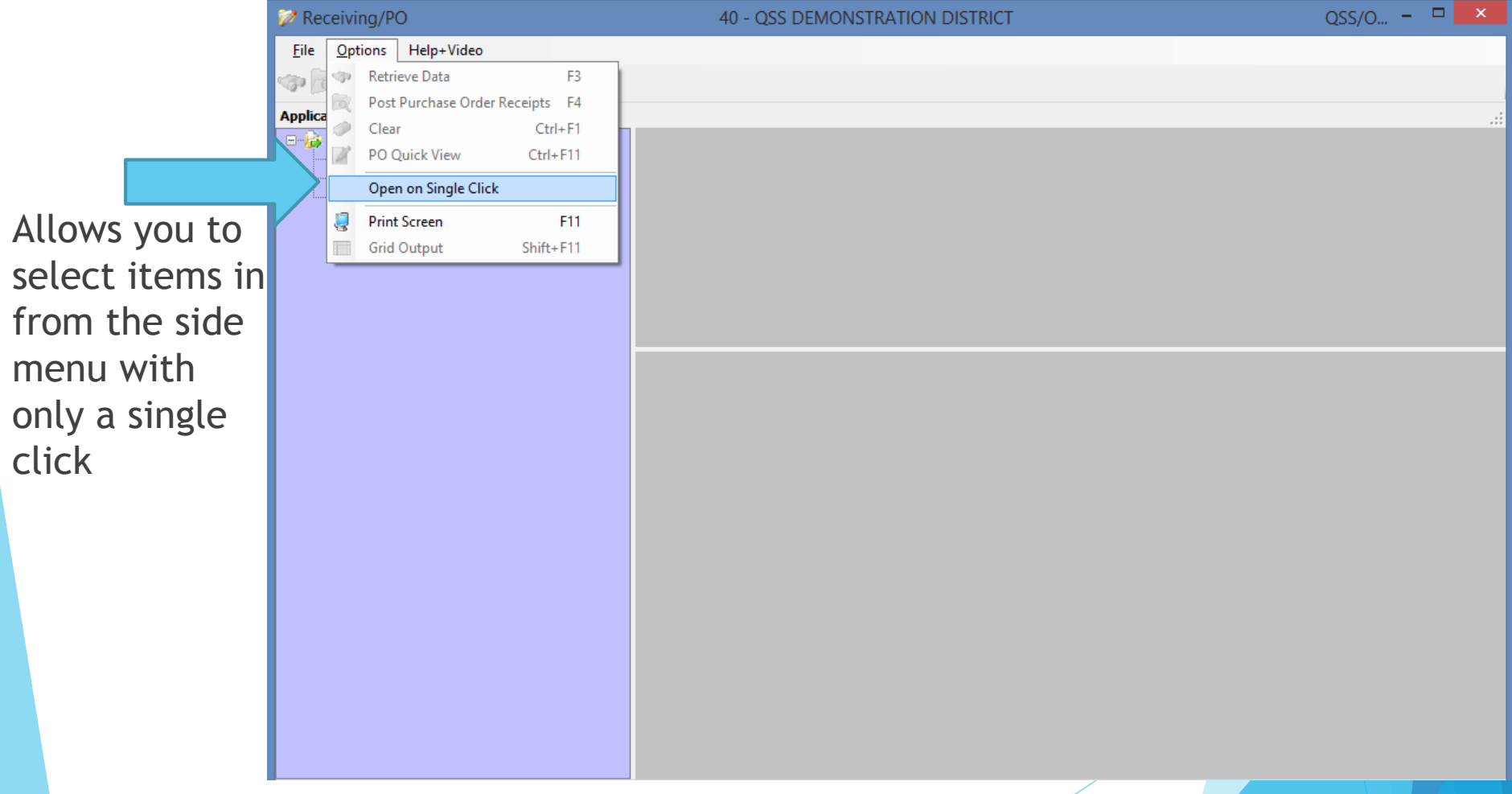

9

## **PO Quick View Settings**

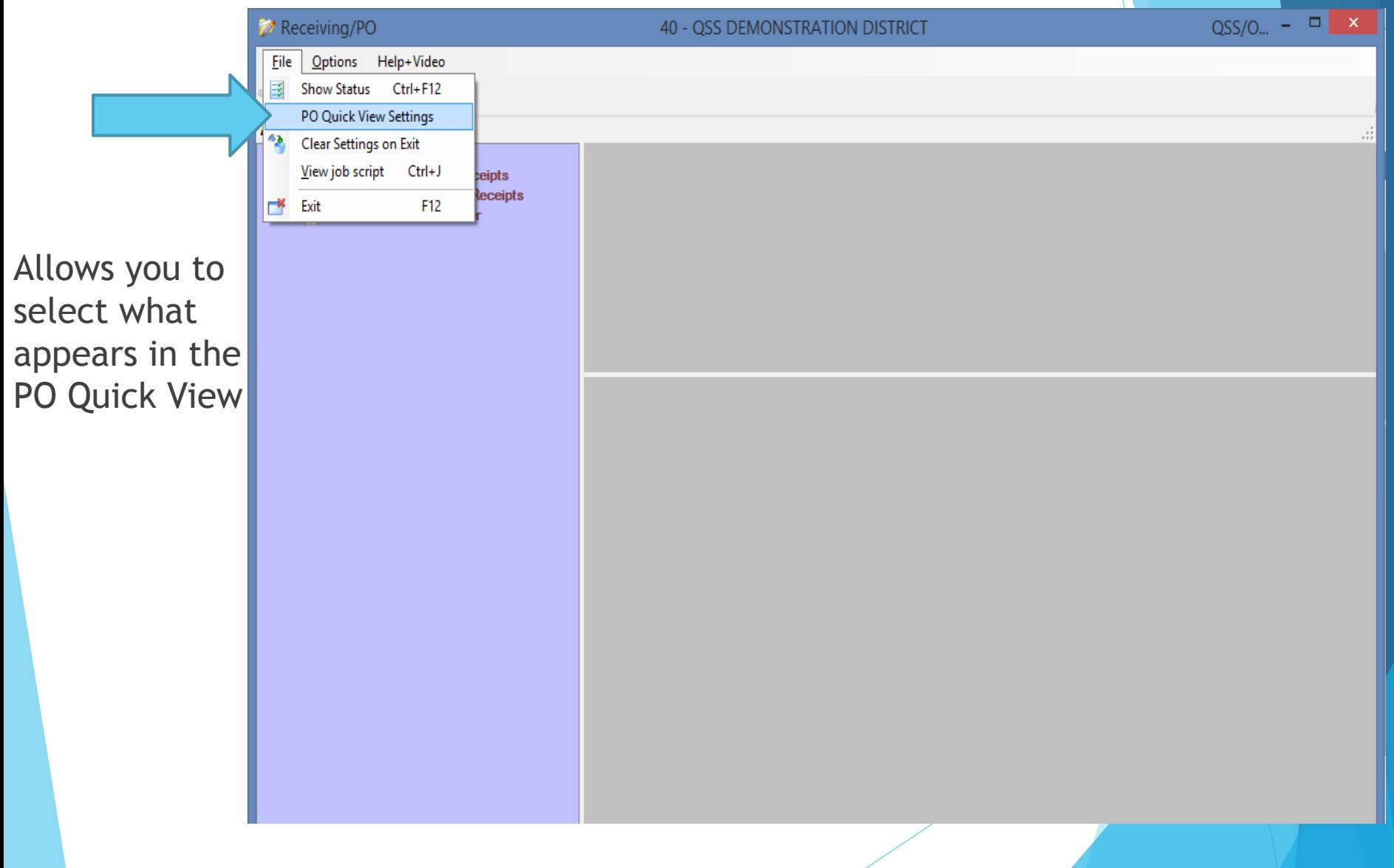

# **PO Quick View Settings**

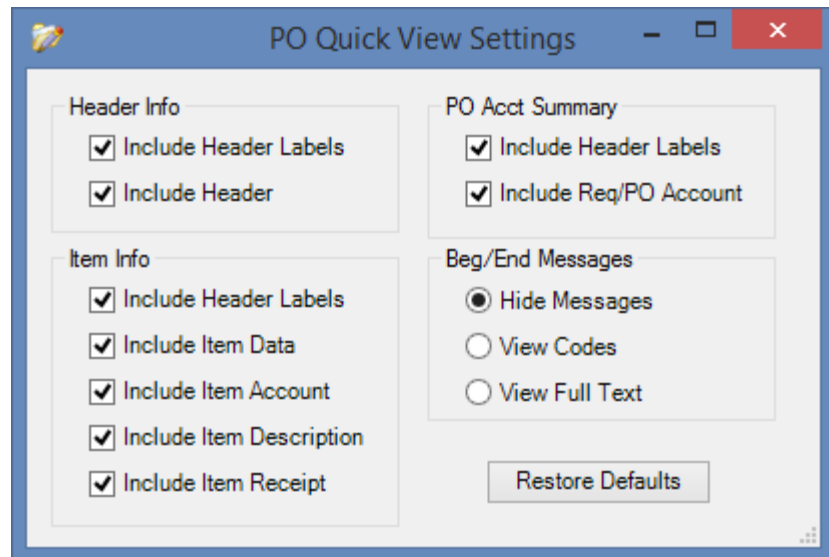

To return to the default settings used in the traditional PO Quick View screen, just click the Restore Defaults button

#### **Help + Video**

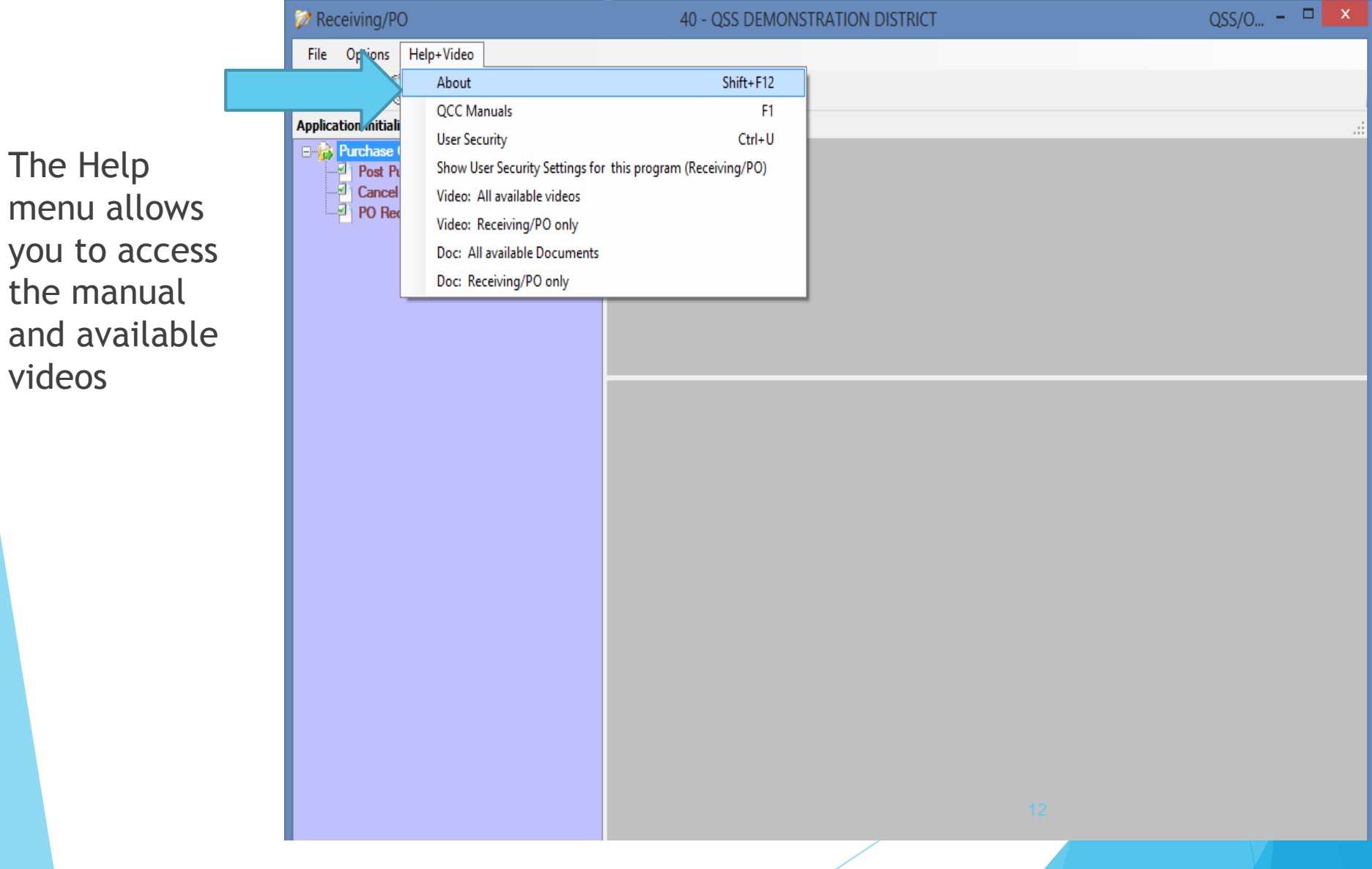

videos

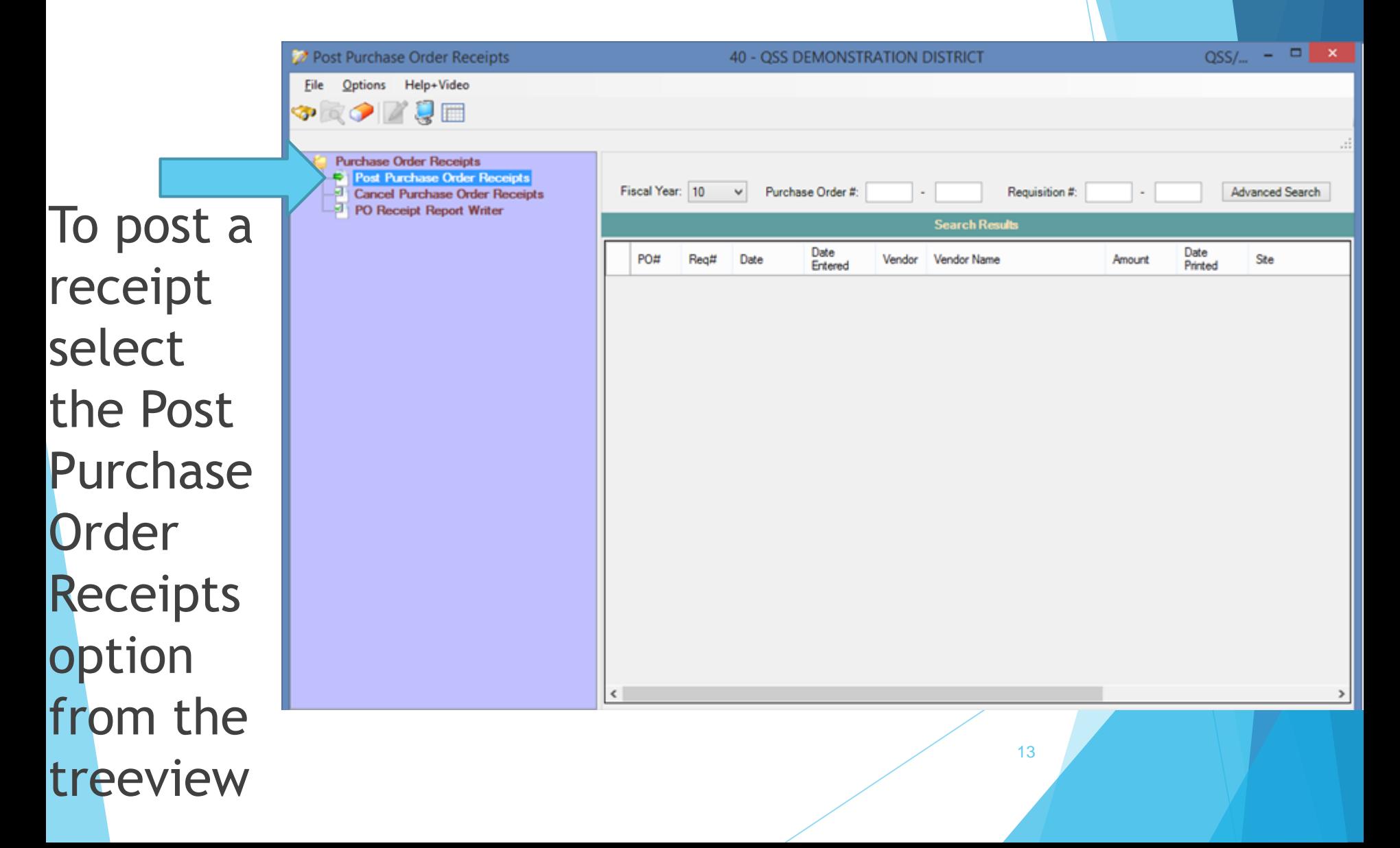

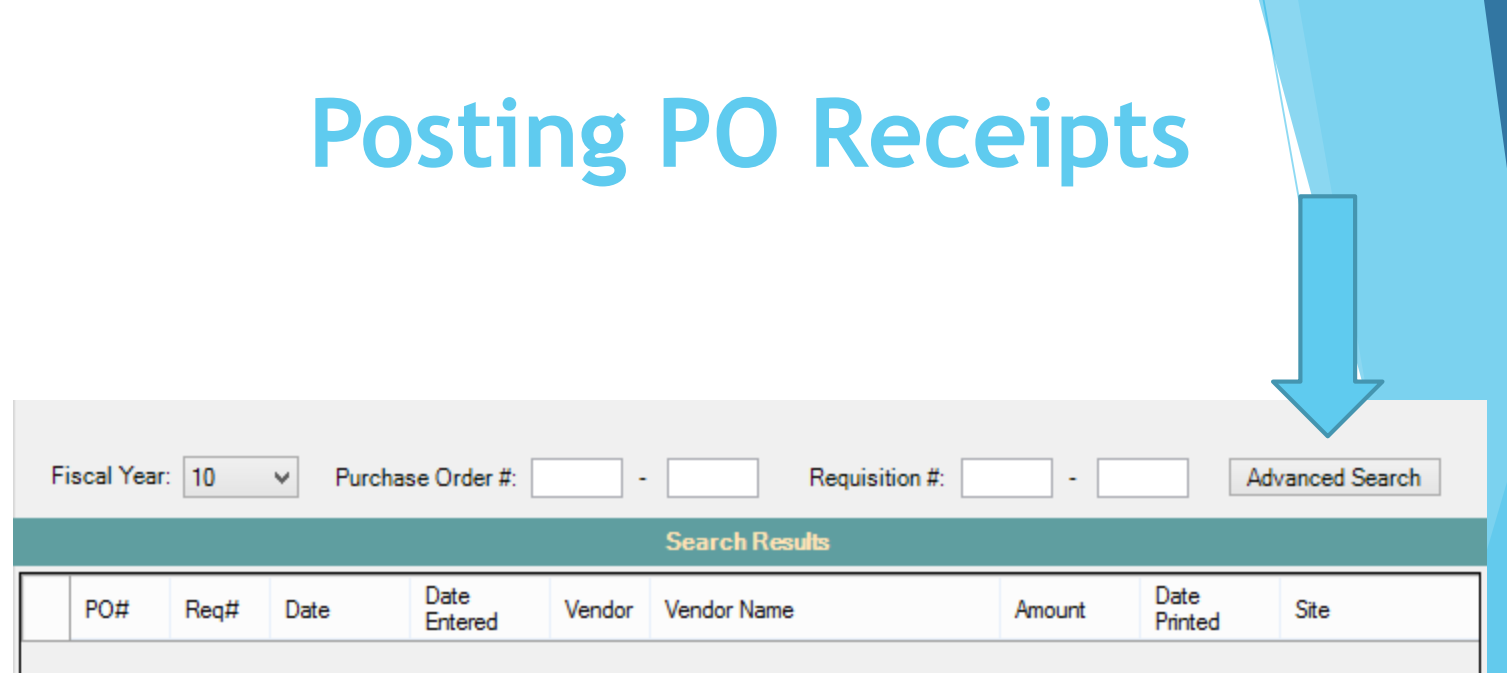

If you are familiar with the Purchase Order screen in the Purchase Orders/Requisition application, you will notice that the lookup is the exact same. If you do not know the PO  $#$  or Requisition  $#$  you are looking for, you can use the Advanced Search to help you find the PO you need to work with.

Enter the information you do know on this screen, and you should quickly be able to find the Purchase Order you need to work with.

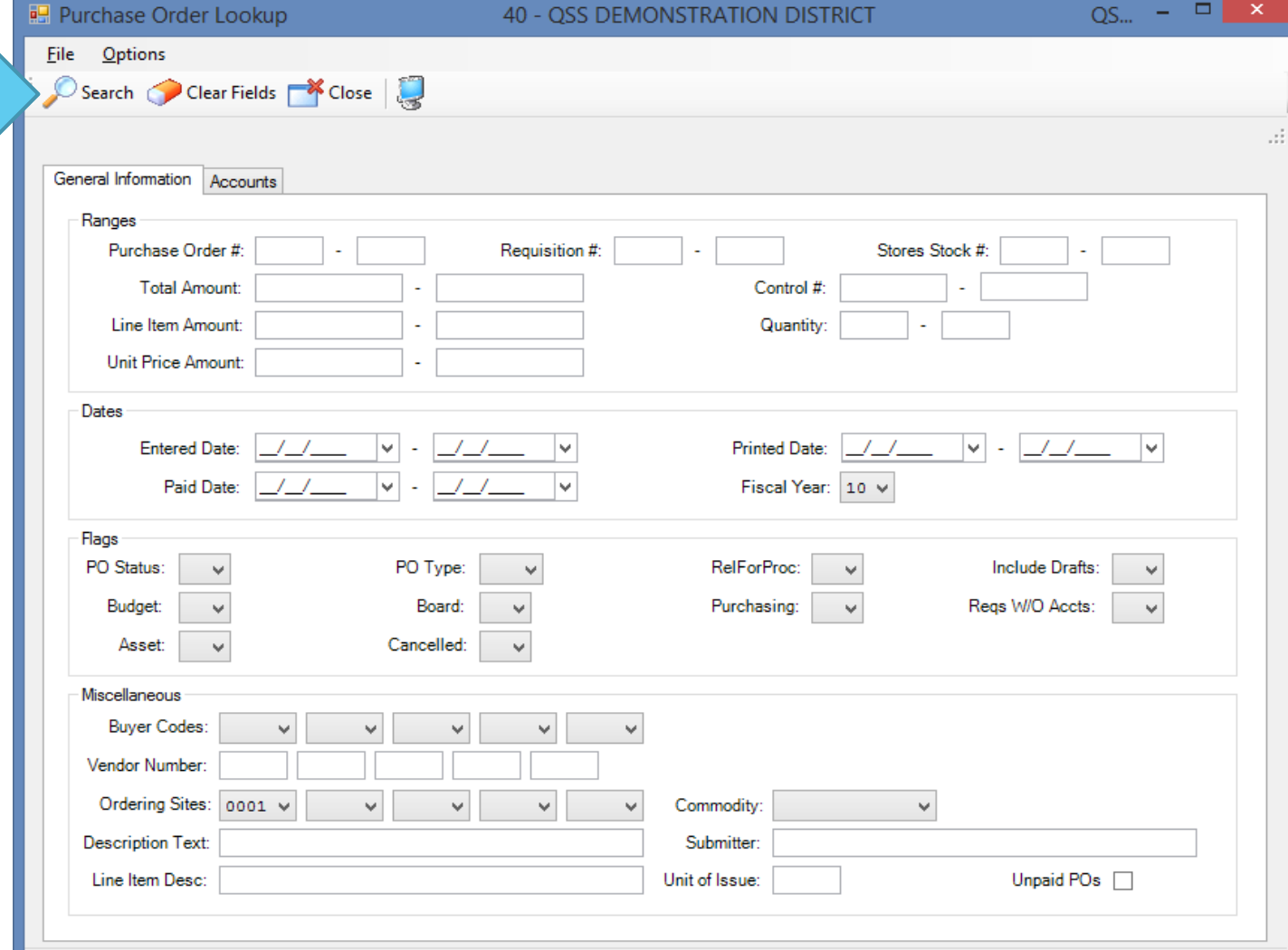

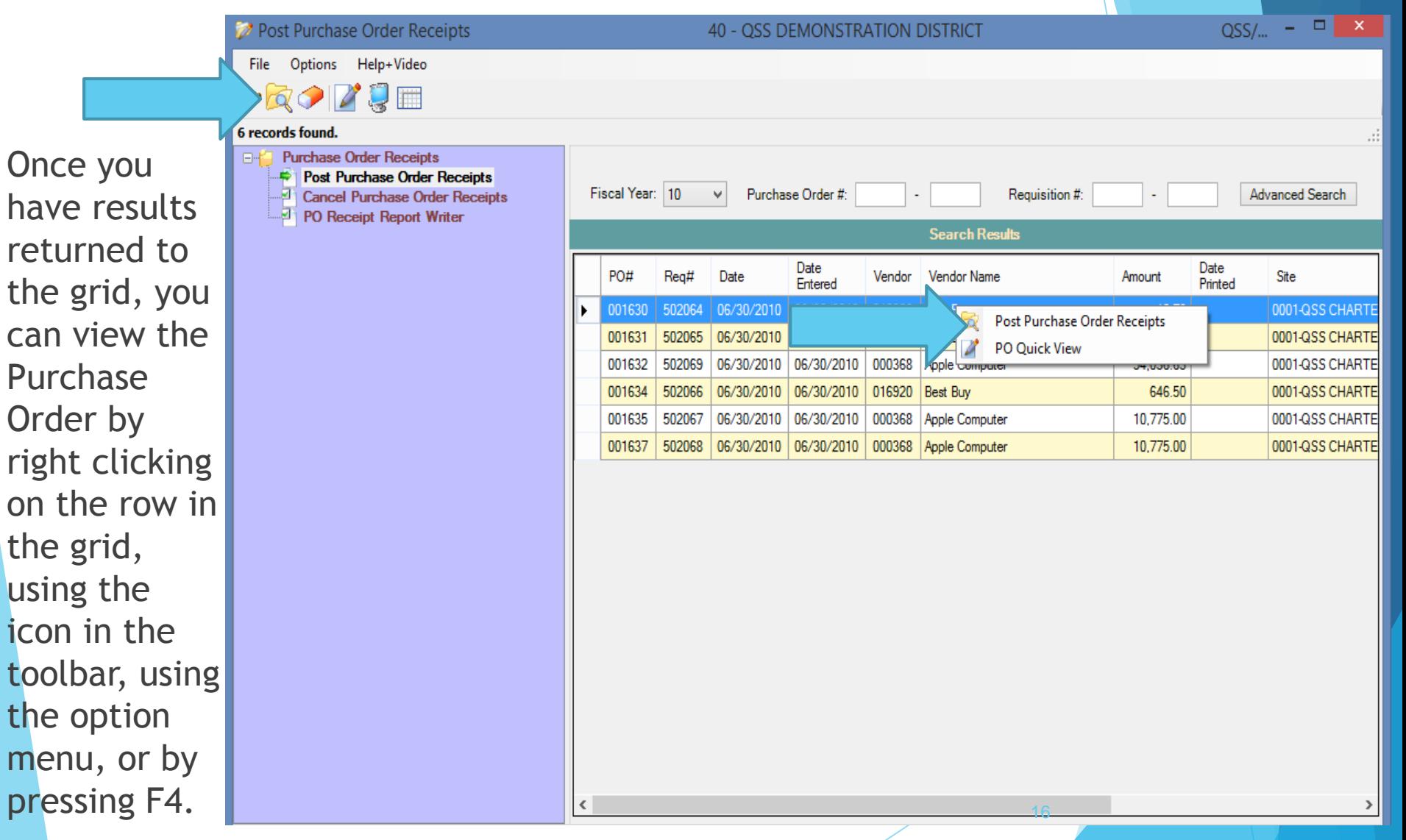

The PO Quick View option is also available one you have results in your grid. Note this screen, because once a fixed asset has been added you will see some differences here.

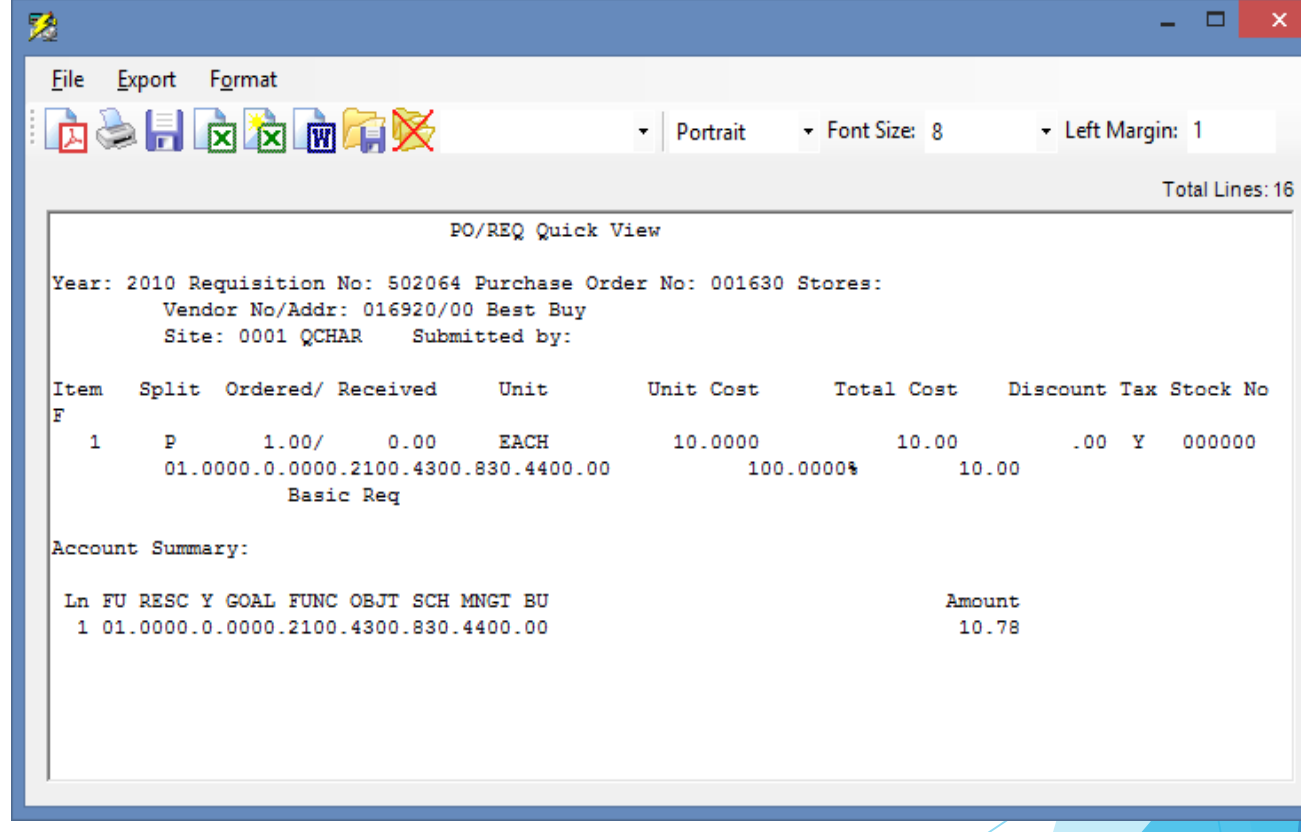

The Post screen will allow you to use the standard buttons found throughout our Financial application

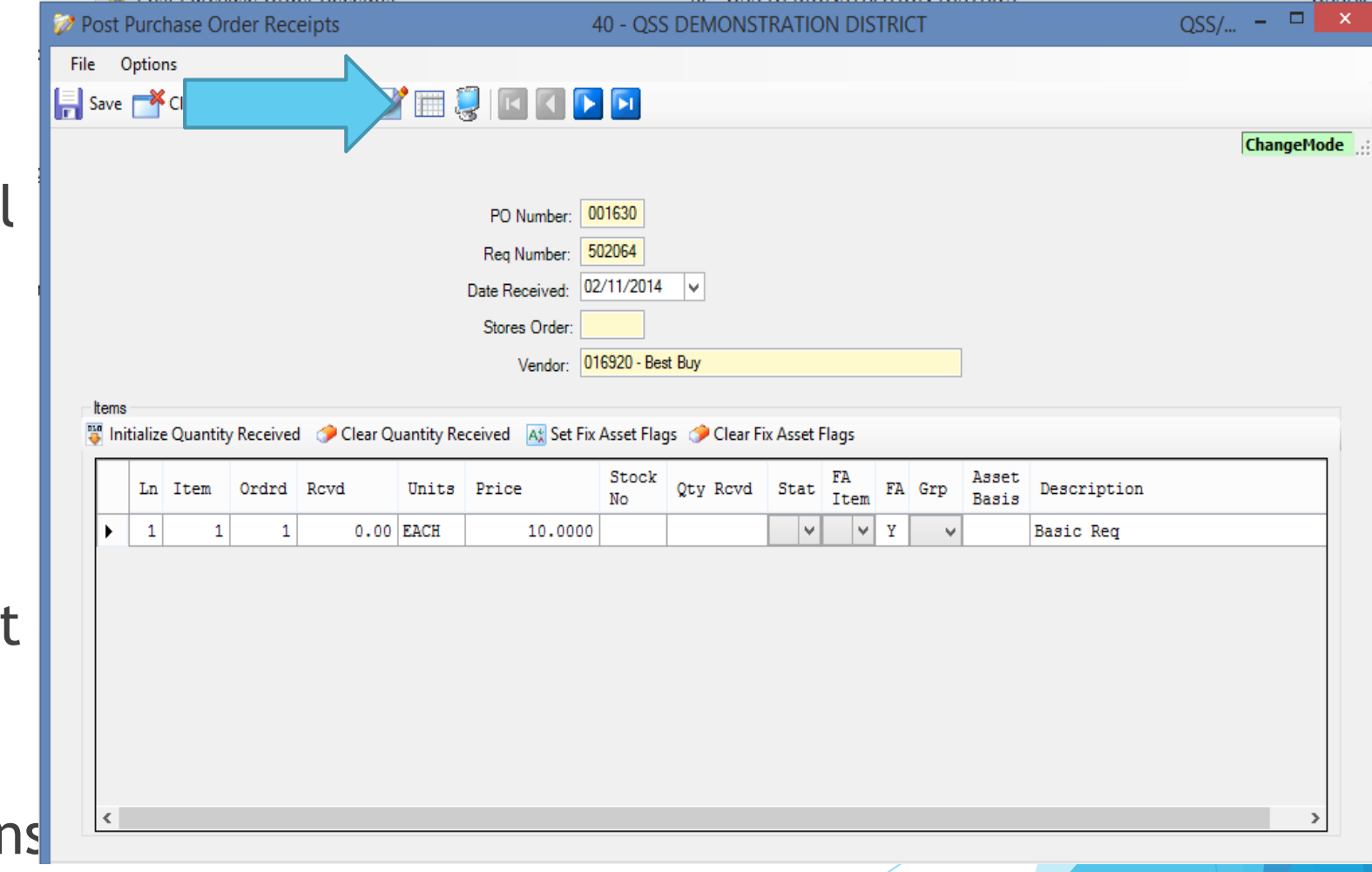

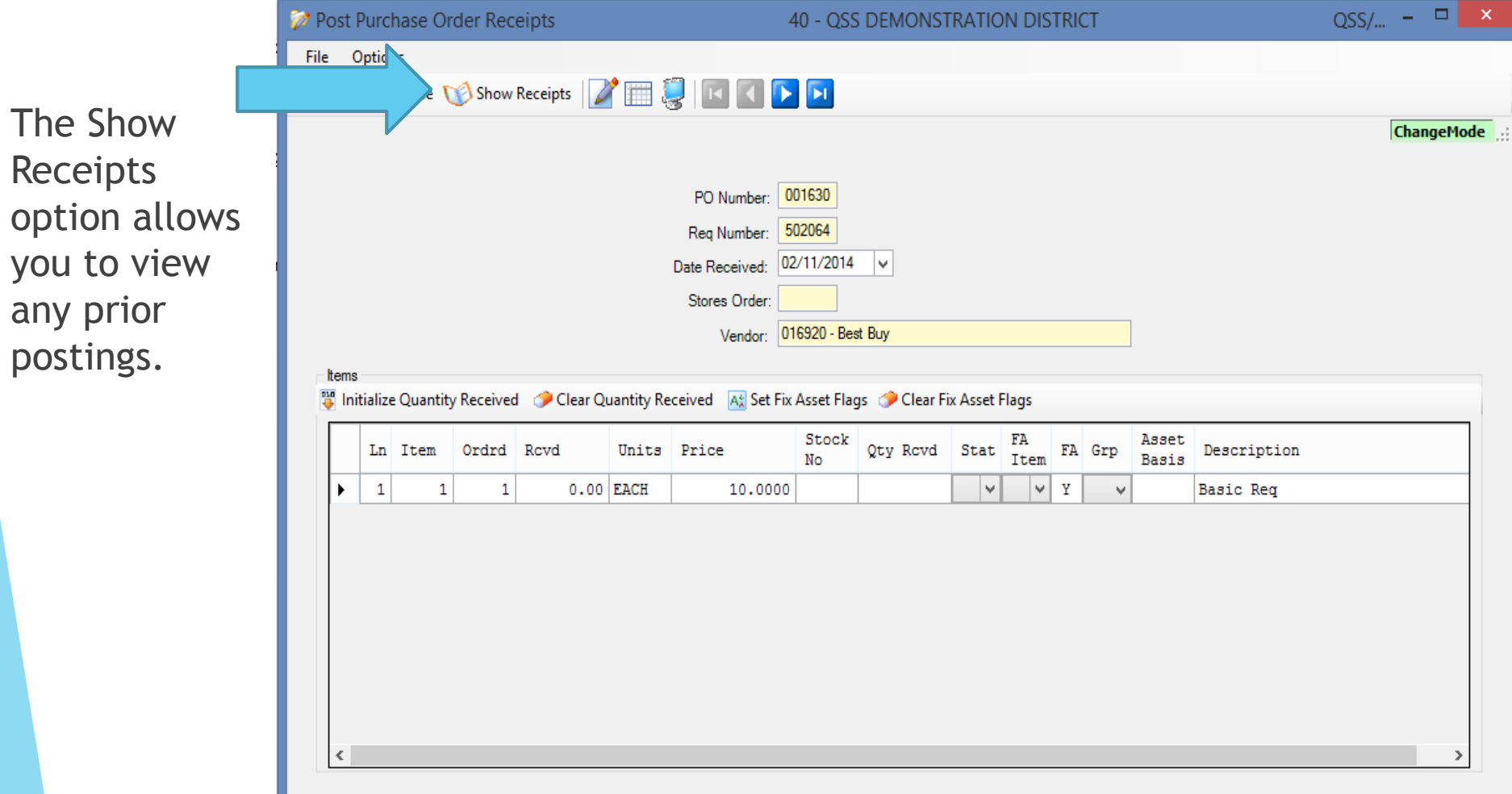

 $QS_{\cdots}$  -  $\Box$   $\times$ Post Purchase Order Receipts **40 - OSS DEMONSTRATION DISTRICT File** Options This PO has a  $\rightarrow$  Close partial receipt  $\cdot$  : : of an item. **Purchase Order Number:** 001632 **Requisition Number:** 502069 02/11/2014 Date Received: Vendor: 000368 - Apple Computer Item Ordrd/Rcvd Unit Unit Cost Total Cost Tx Stk No FA 17,000.00 1,000.0000  $\mathbf{1}$  $17/0.00$ **EACH** Y. 000000  $\mathbf{Y}$  $20, 4/$  $\overline{2}$  $17/5.00$ **EACH** 1,200.0000 10000 Y Receipts: 02/11/2014 Qty Rcvd: 5 P 3  $17/0.00$ 750.0000 12,750.00 Y 000000  $\mathbf{Y}$ EACH 20

First you will need to enter the date you want to use for the receipt. The screen will default to the current date.

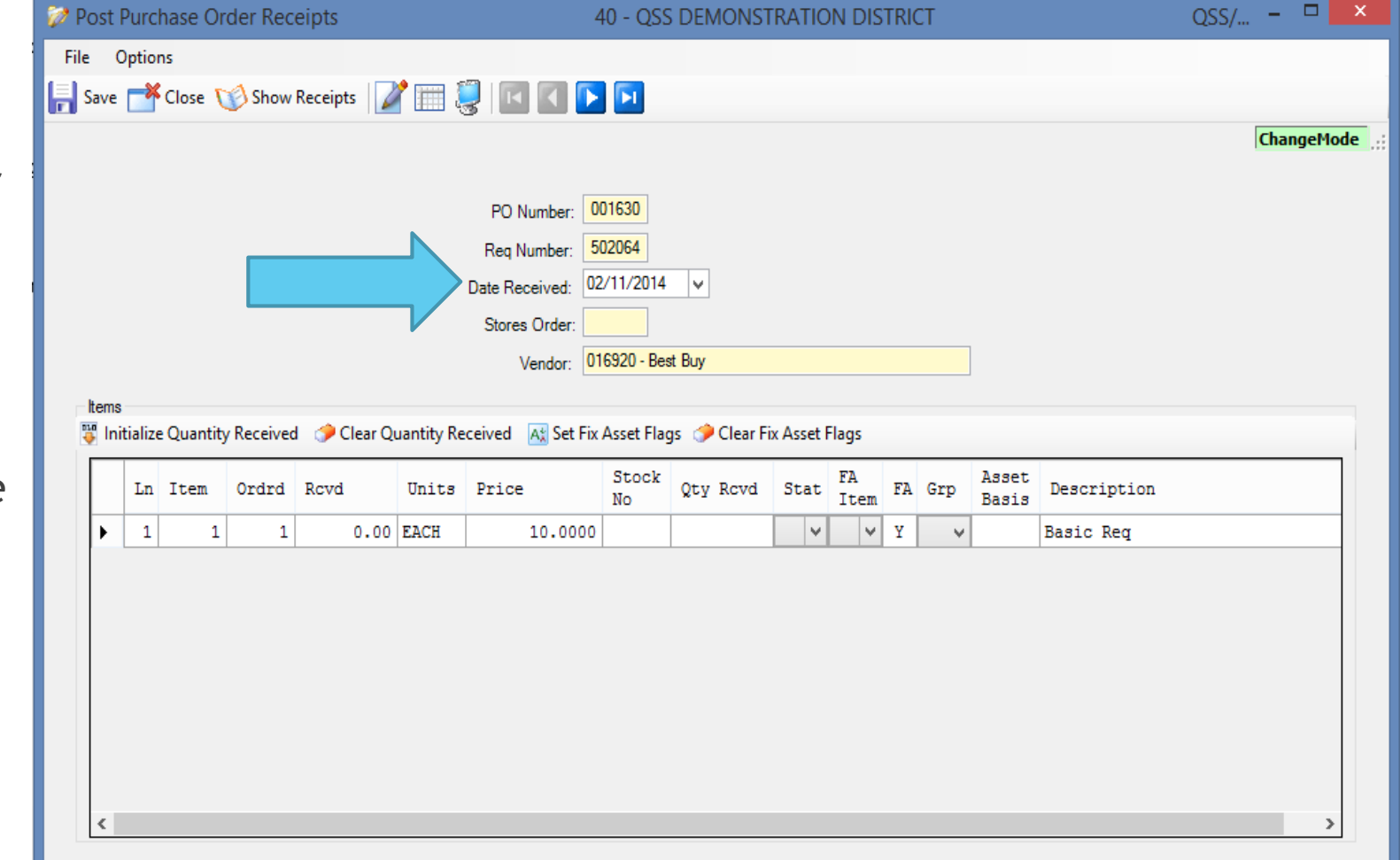

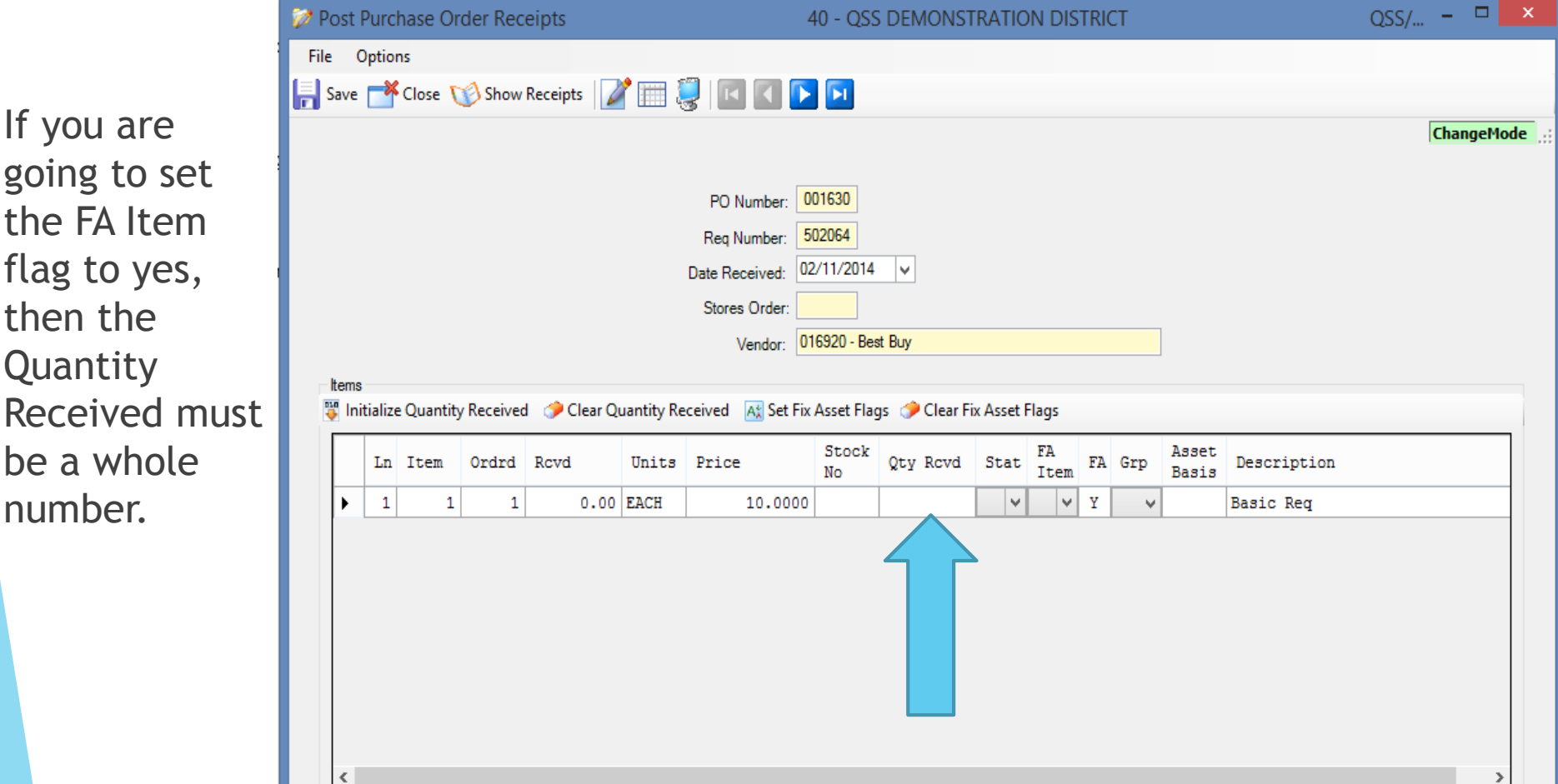

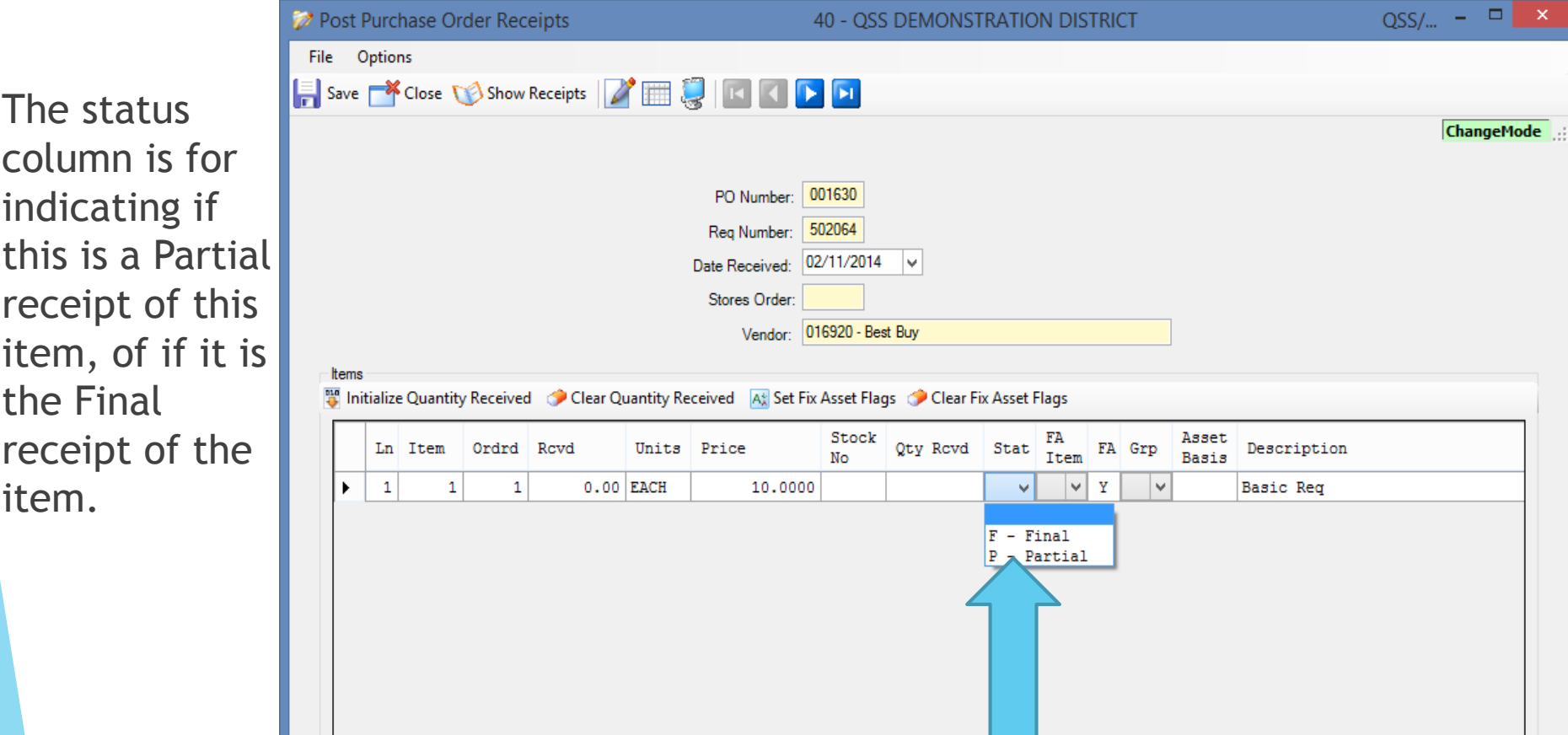

 $\,$ 

The FA Item value can only be set to Yes if the FA field indicates that this is a fixed asset. By setting this to Yes you are indicating you want to create a fixed asset.

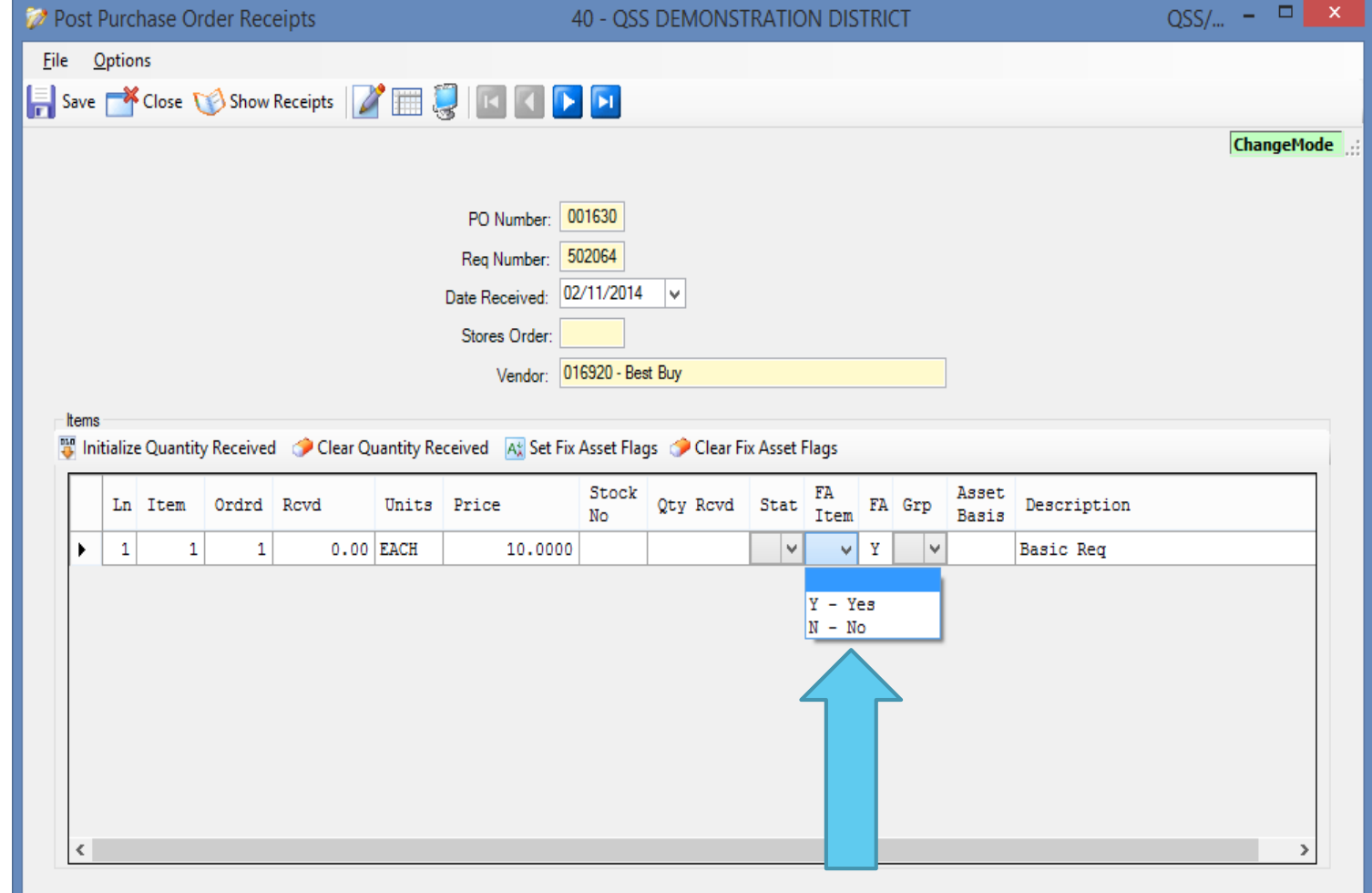

You may group lines together to add as fixed assets, however you most have at least two lines with the same group code.

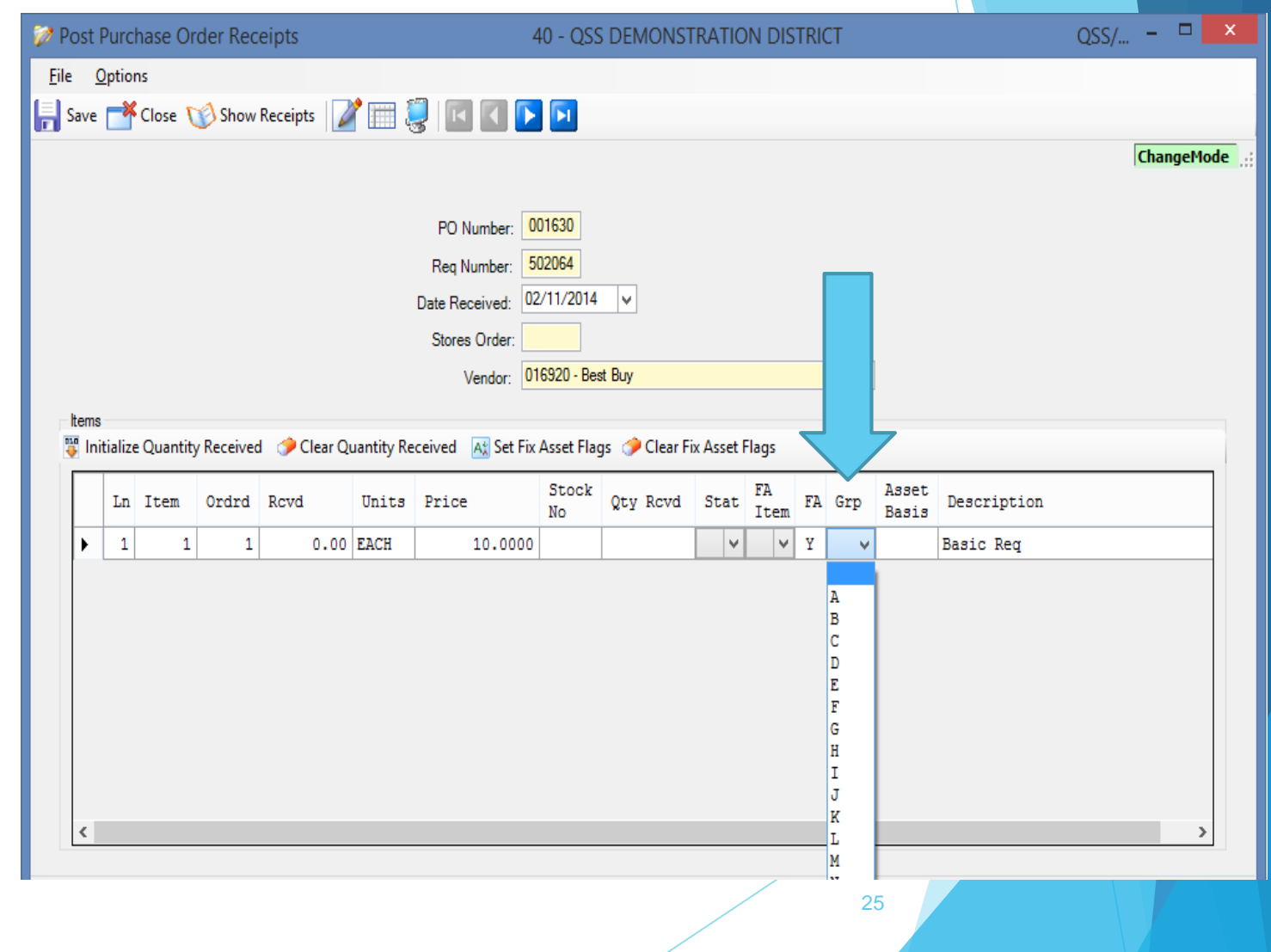

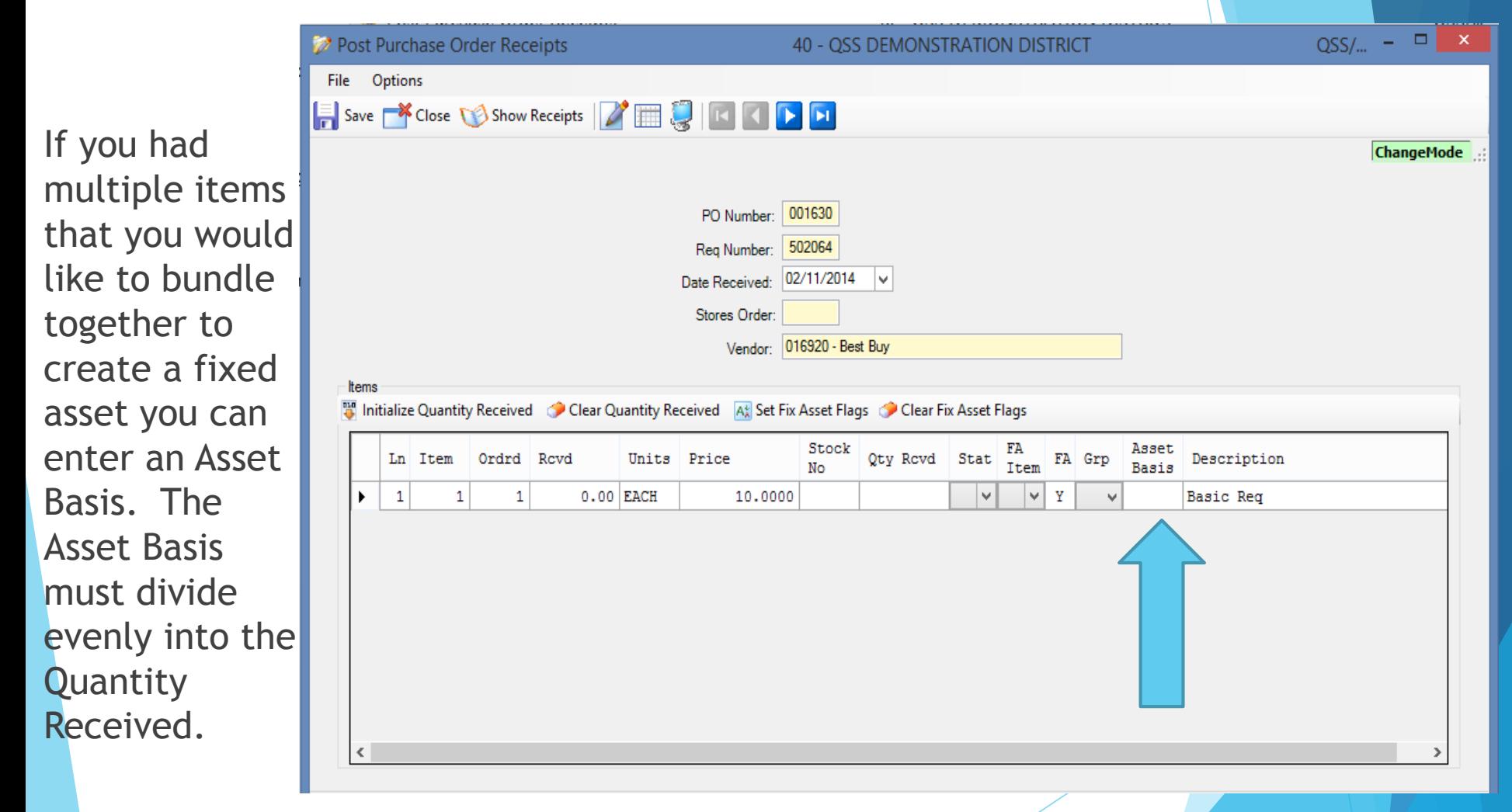

The Initialize **Quantity** Received button will set the Qty Rcvd for all items to the outstanding balance of the line, and set the status flag to final.

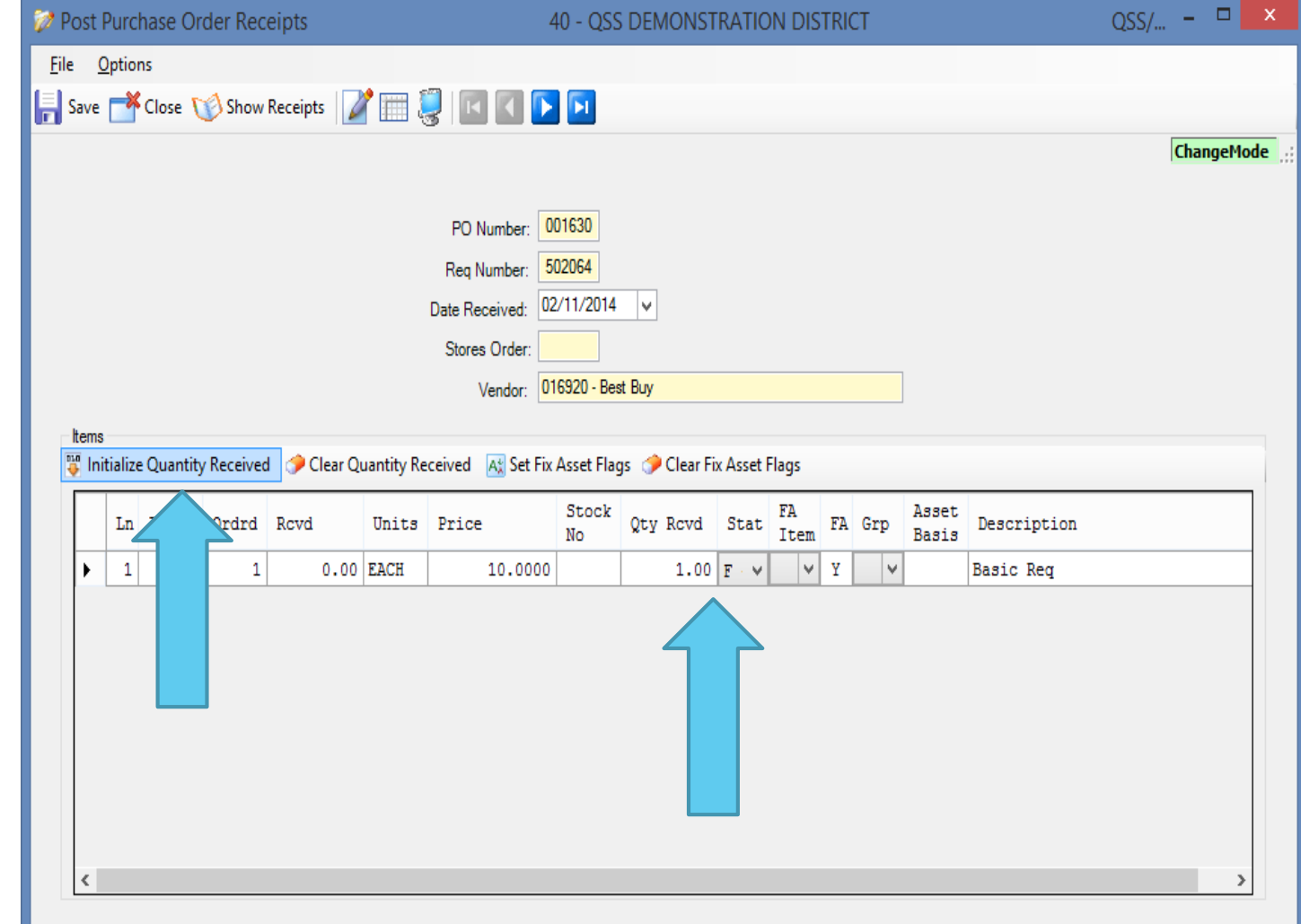

The

will

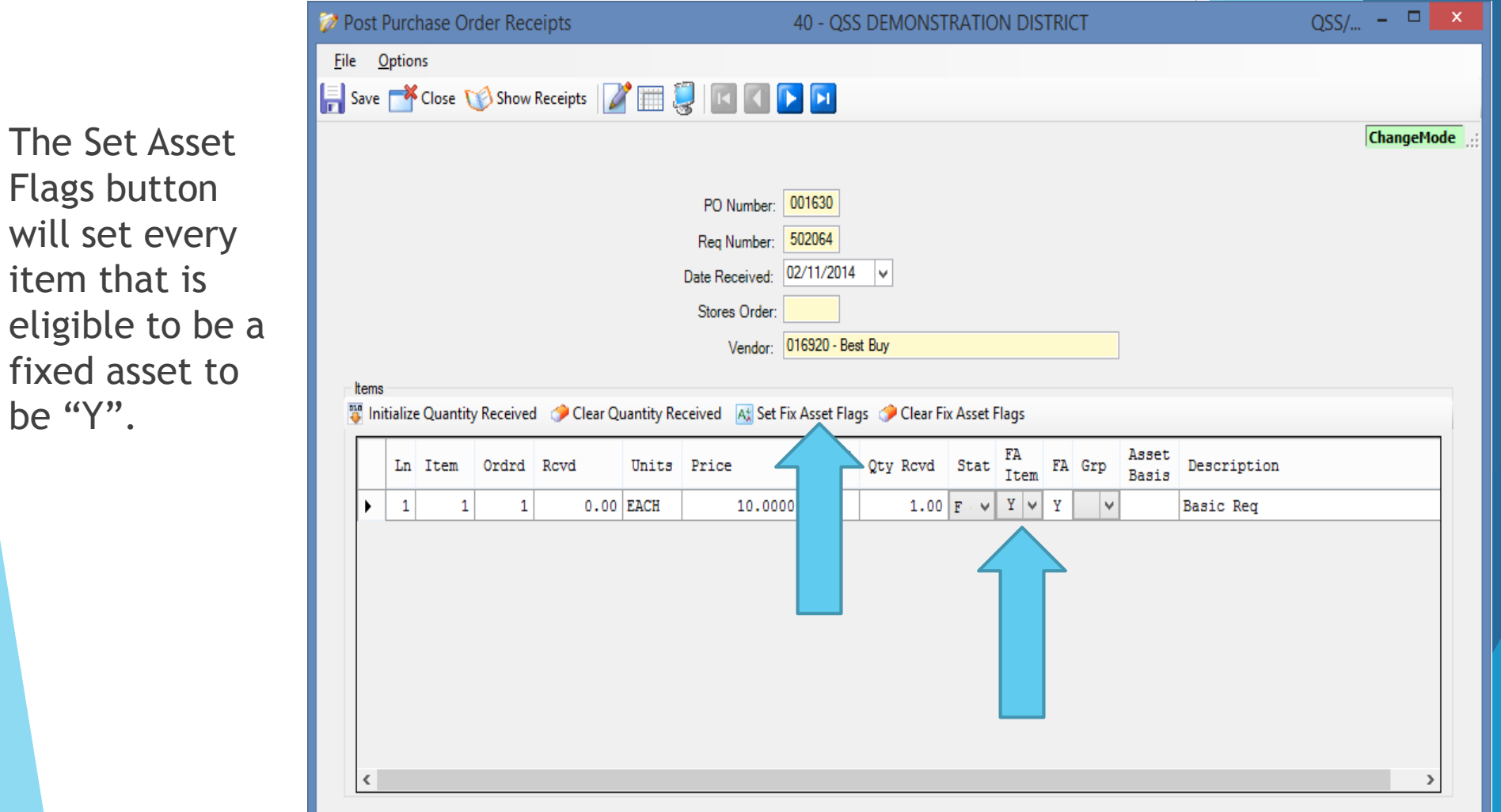

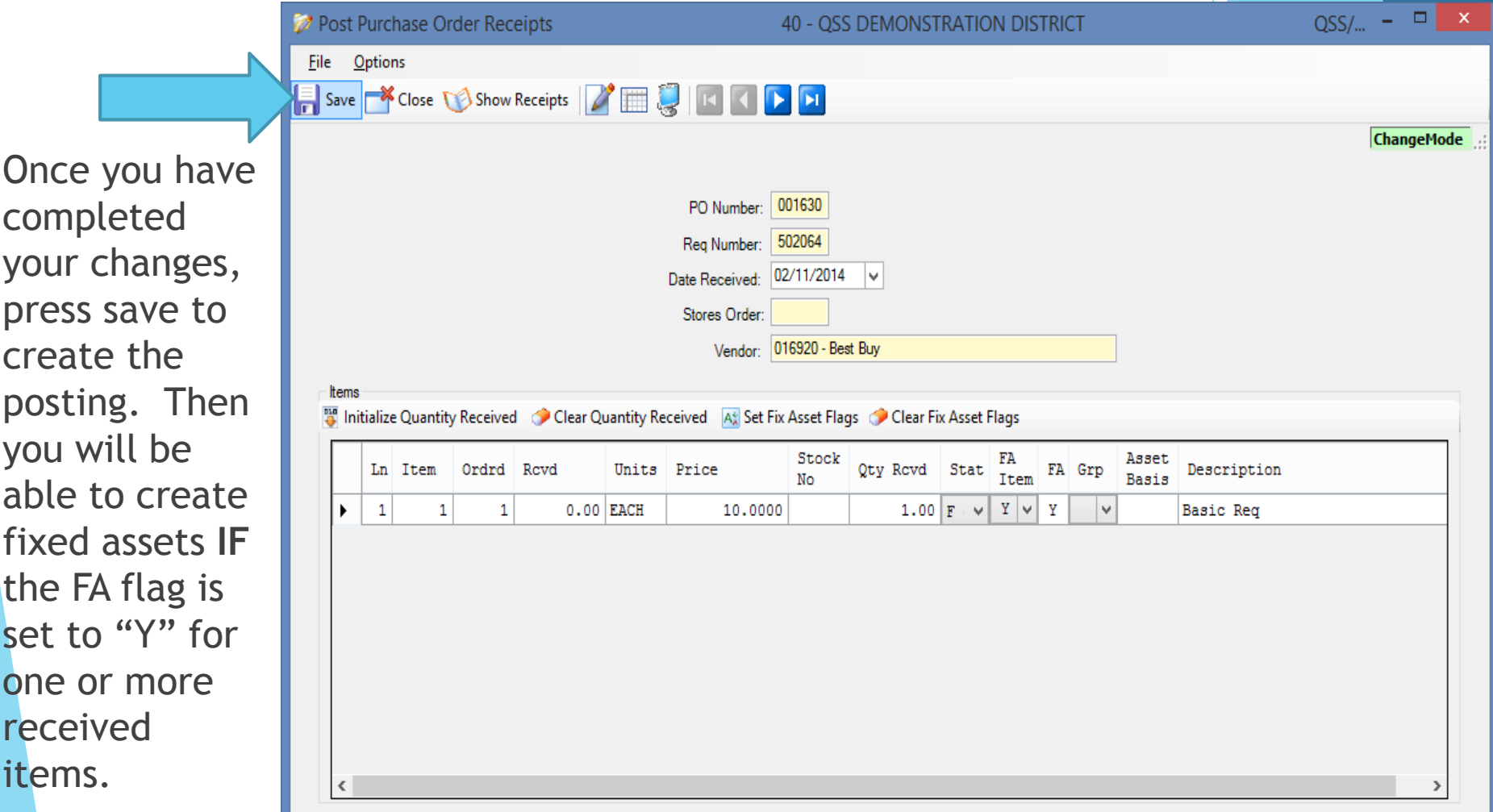

The first way to create an item as a fixed asset is by using the Purchase Orders/Requisitions screen to add a Requisition with items flagged as Fixed Assets.

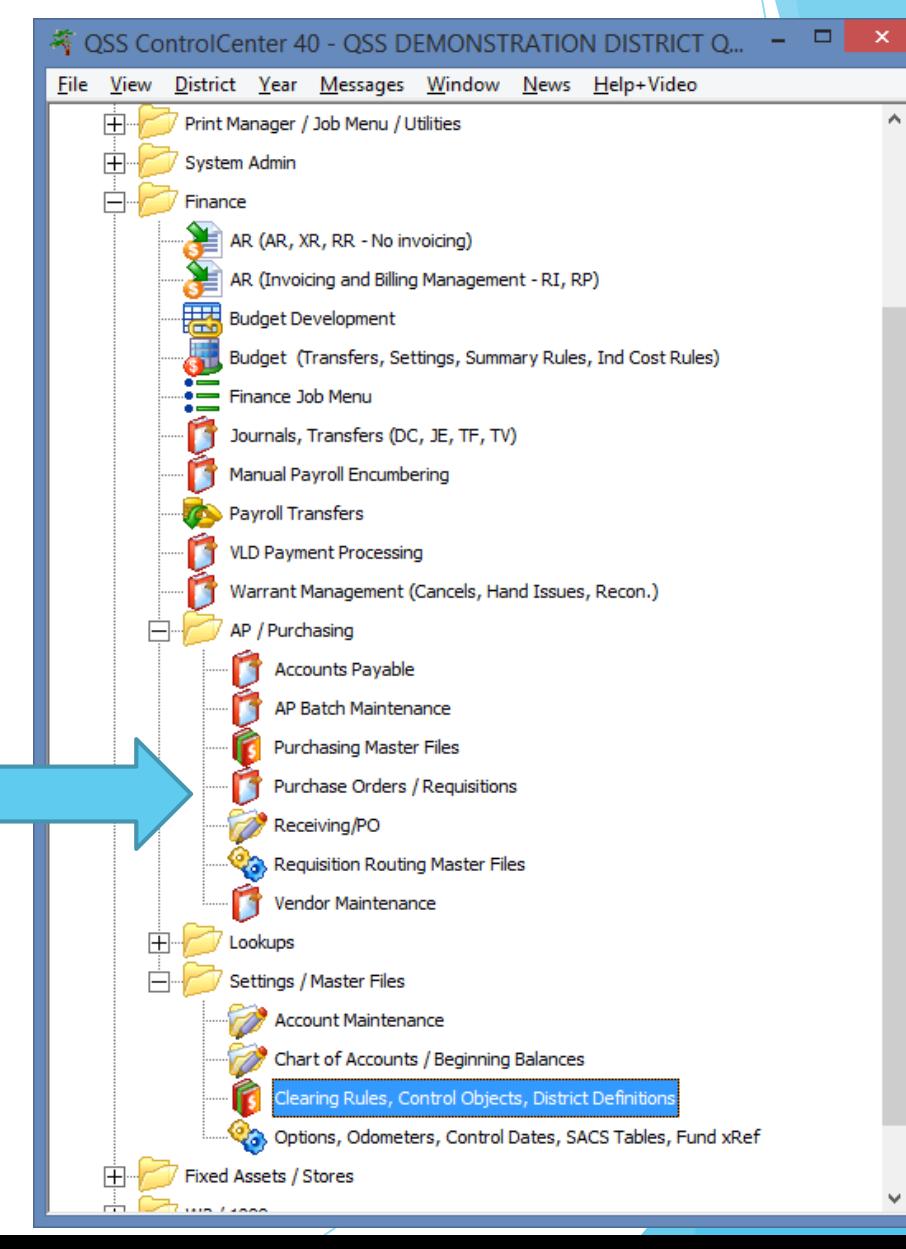

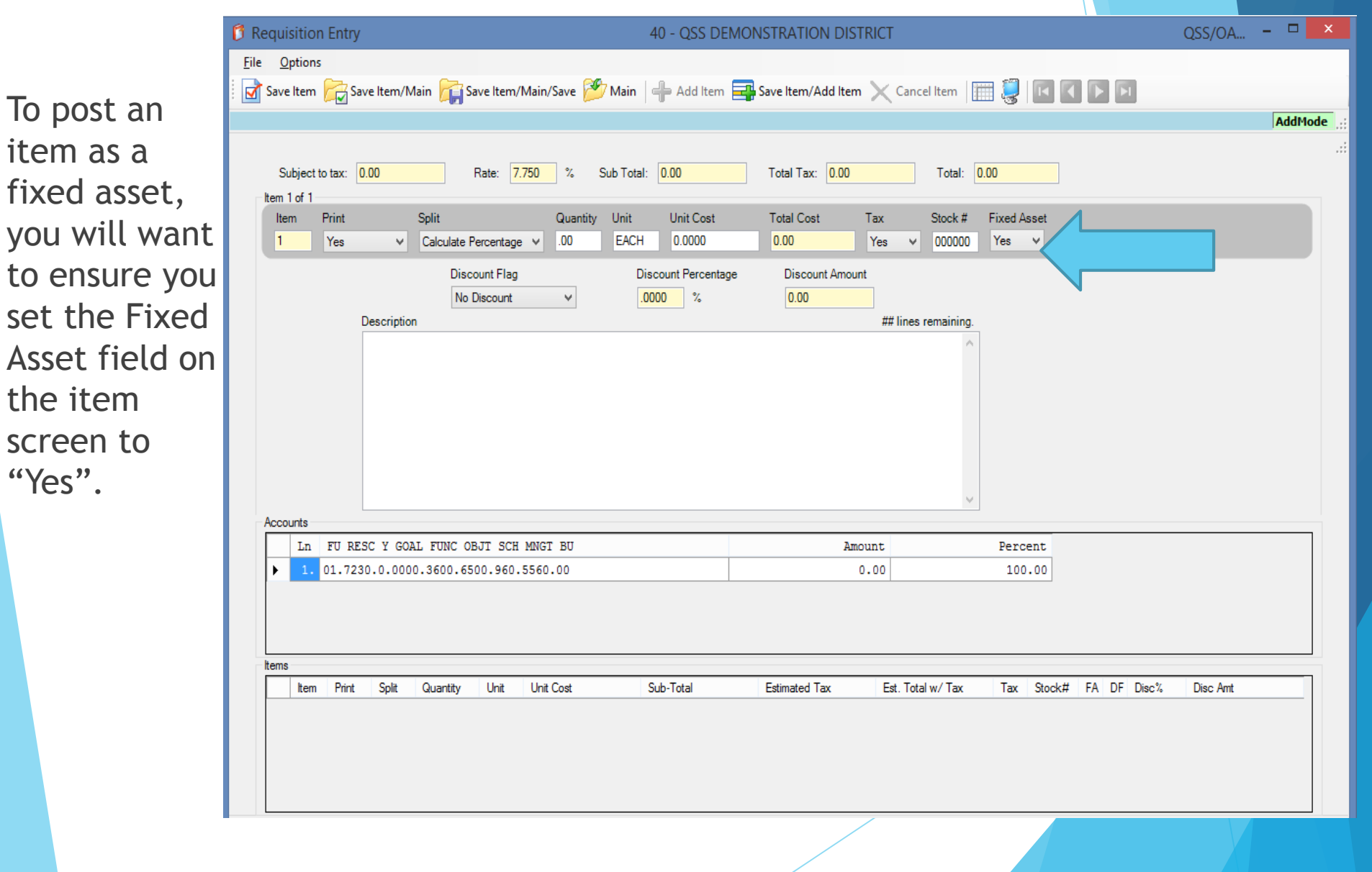

Your system can be setup to automatically flag requisition items as fixed assets by using an account range.

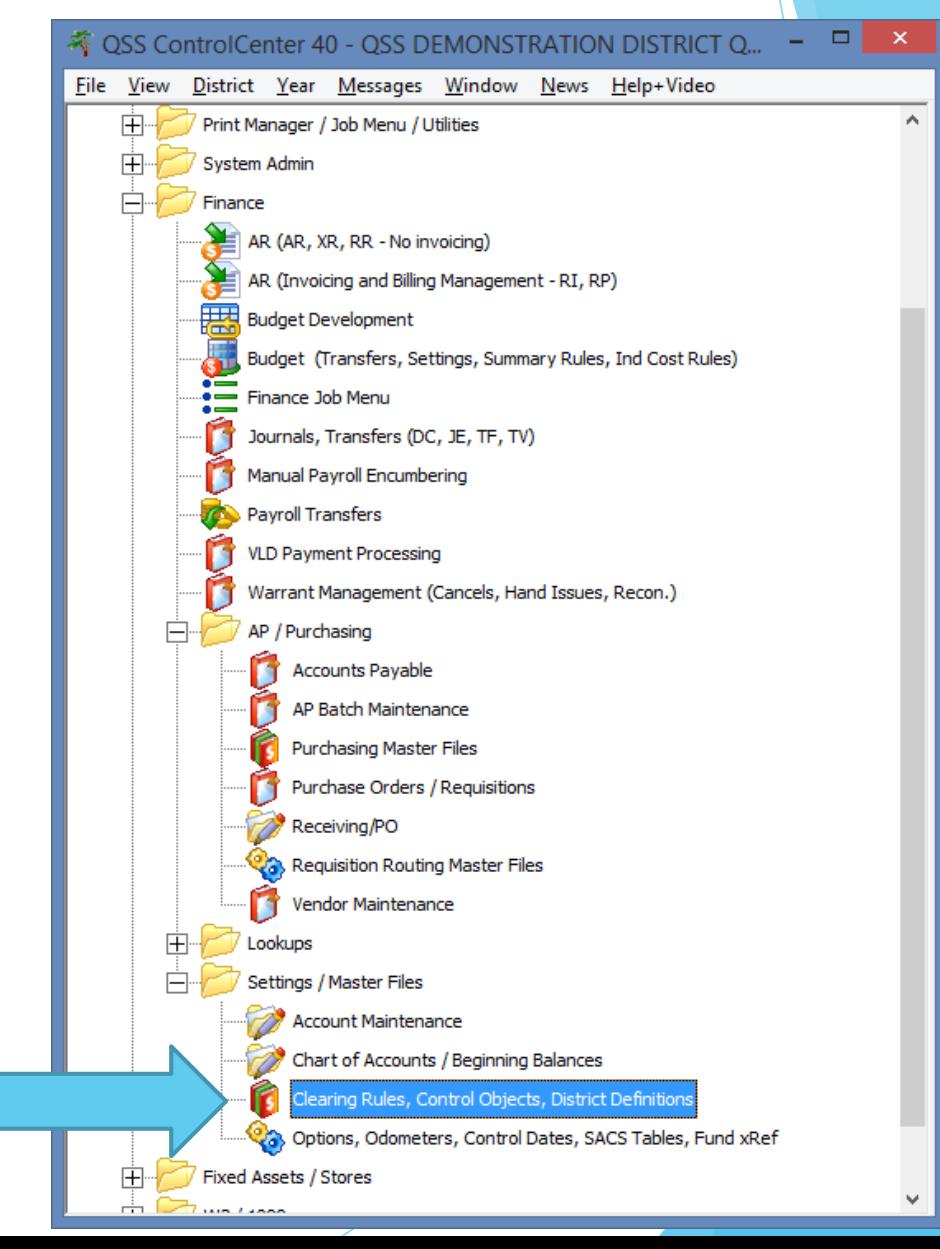

On the Control Objects tab you can setup ranges of objects that cause the Fixed Asset field to default to "Yes" for a line item. You are allowed to setup up to 99 ranges. When an account is used in Purchasing with an object in the range defined, the Fixed Asset field on the line items will default to "Yes".

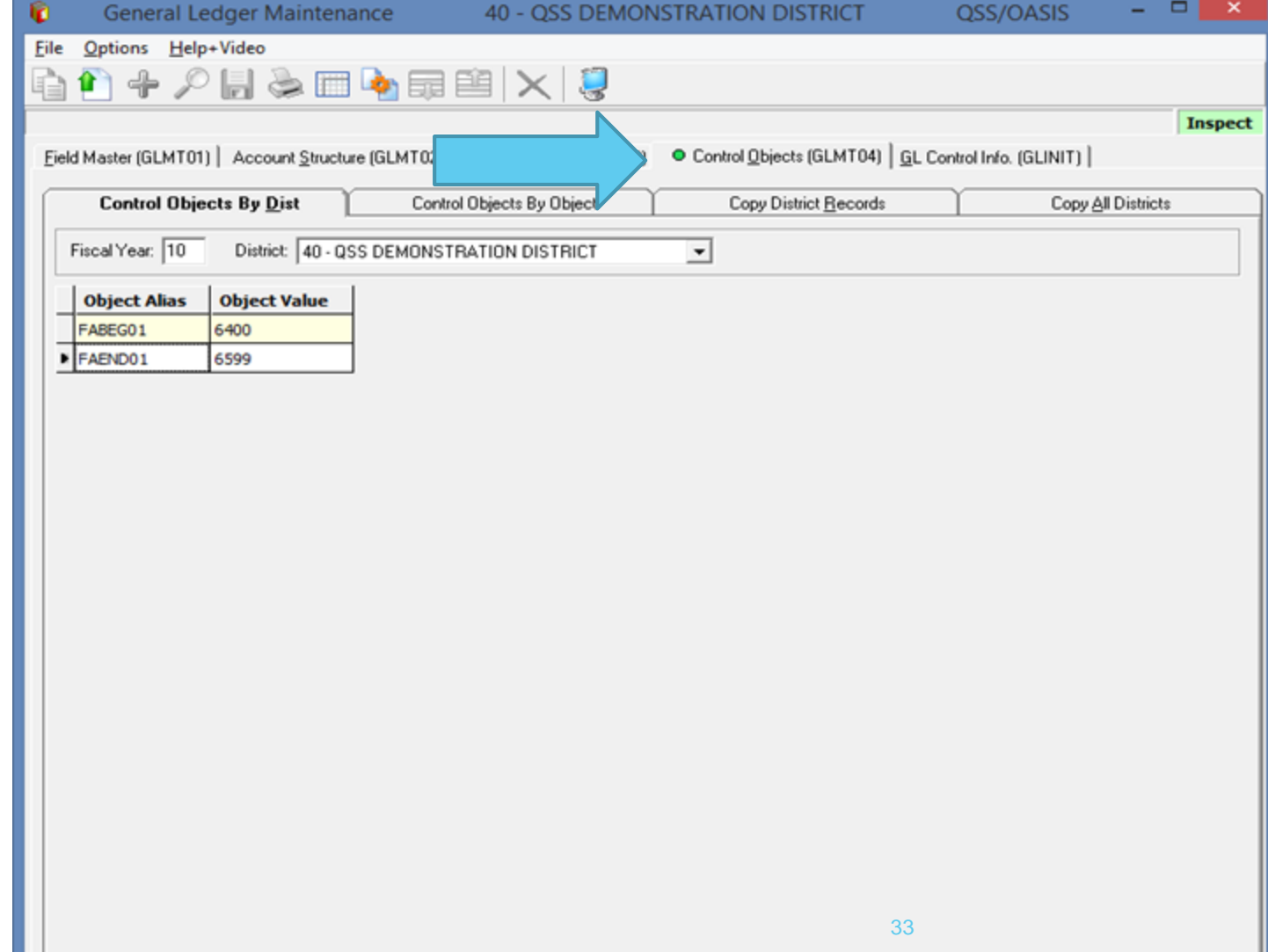

Your system can also be setup to allow you to post anything as a fixed asset. If position 10 of the PR0002 usersec is set to blank or "No" then the user must MANUALLY set the Fixed Asset field to "Y" for a line item. If you set position 10 to "Yes" any item on a requisition can be received as a fixed asset, even if it was not setup as a fixed asset on the requisition.

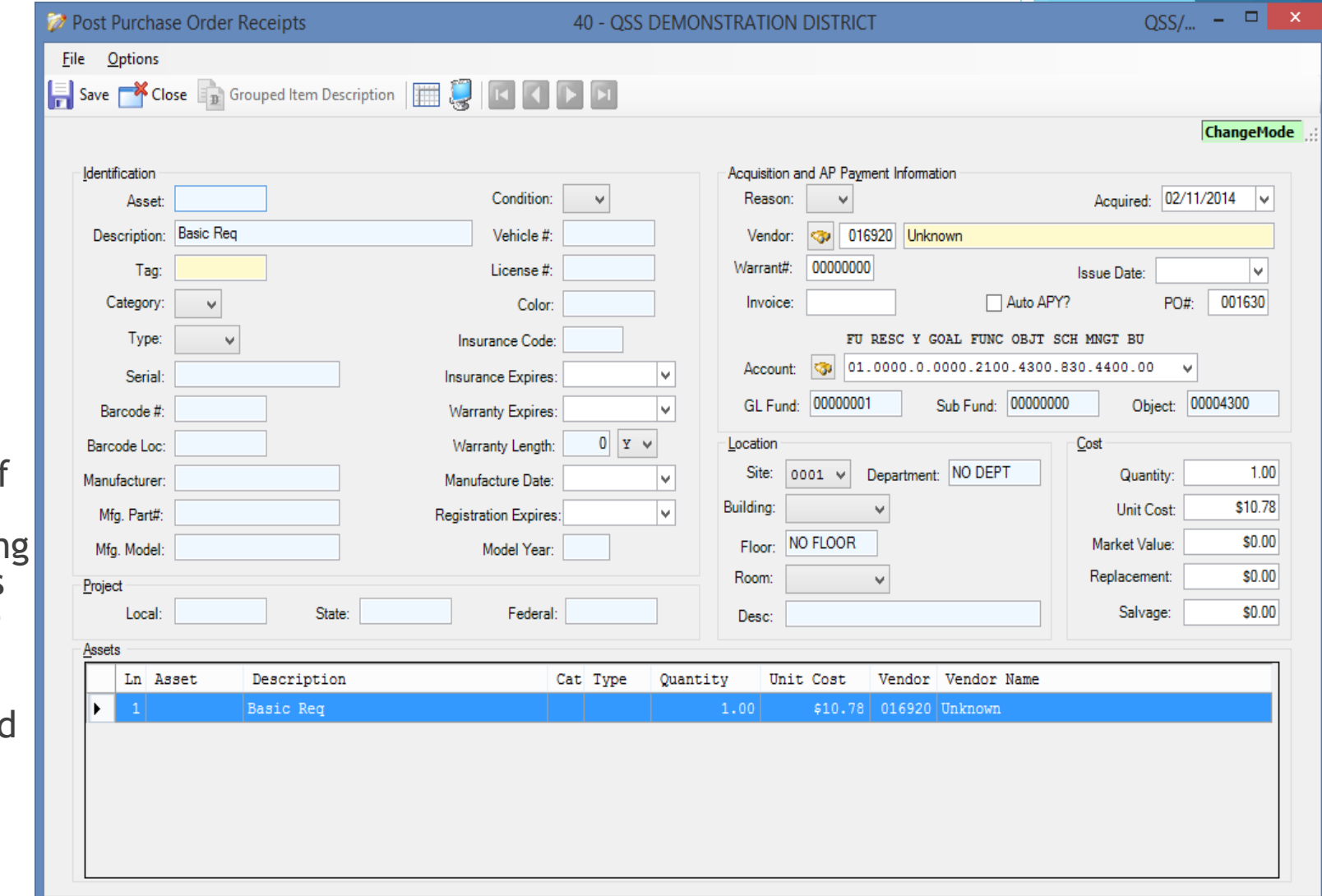

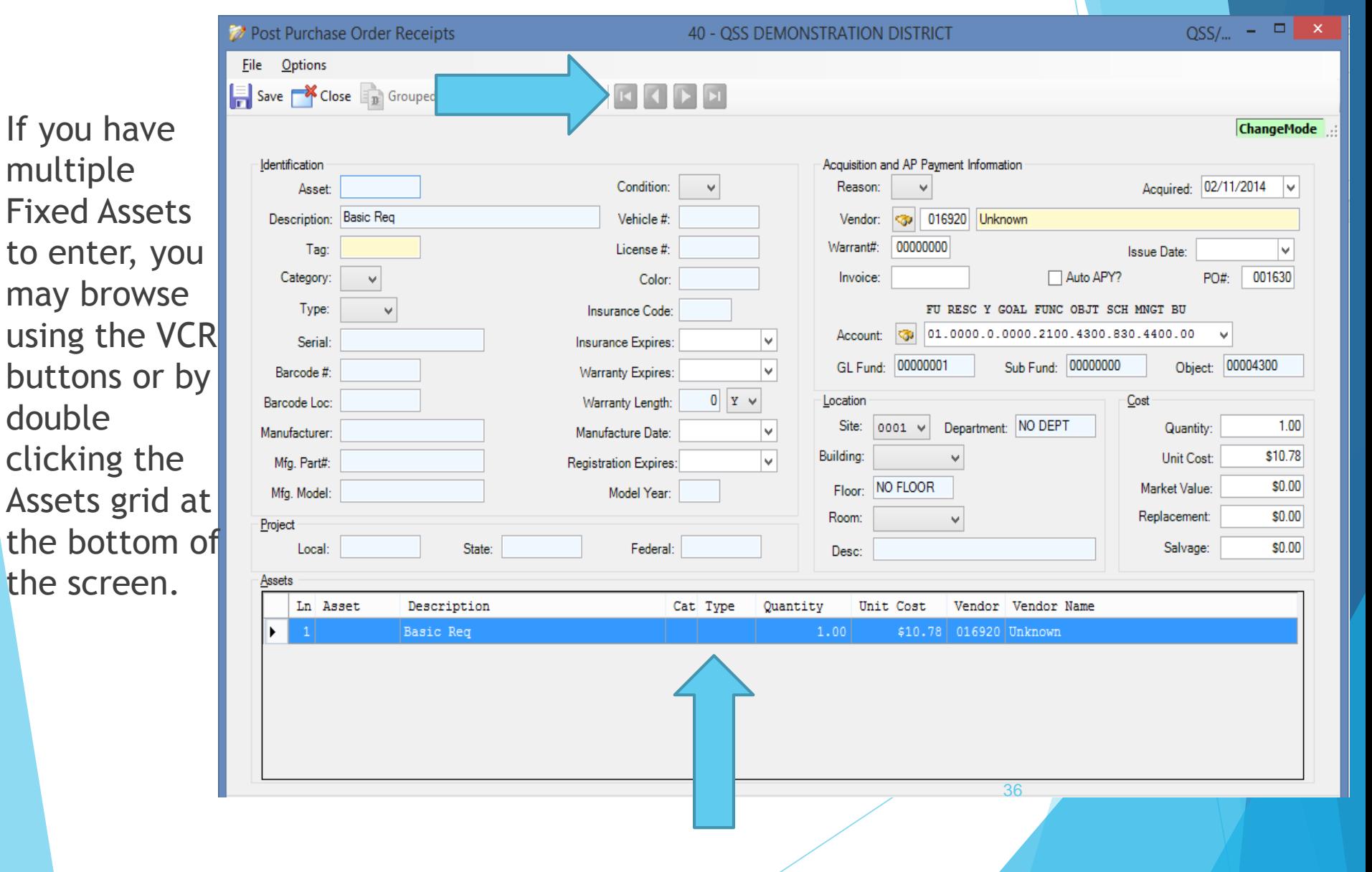

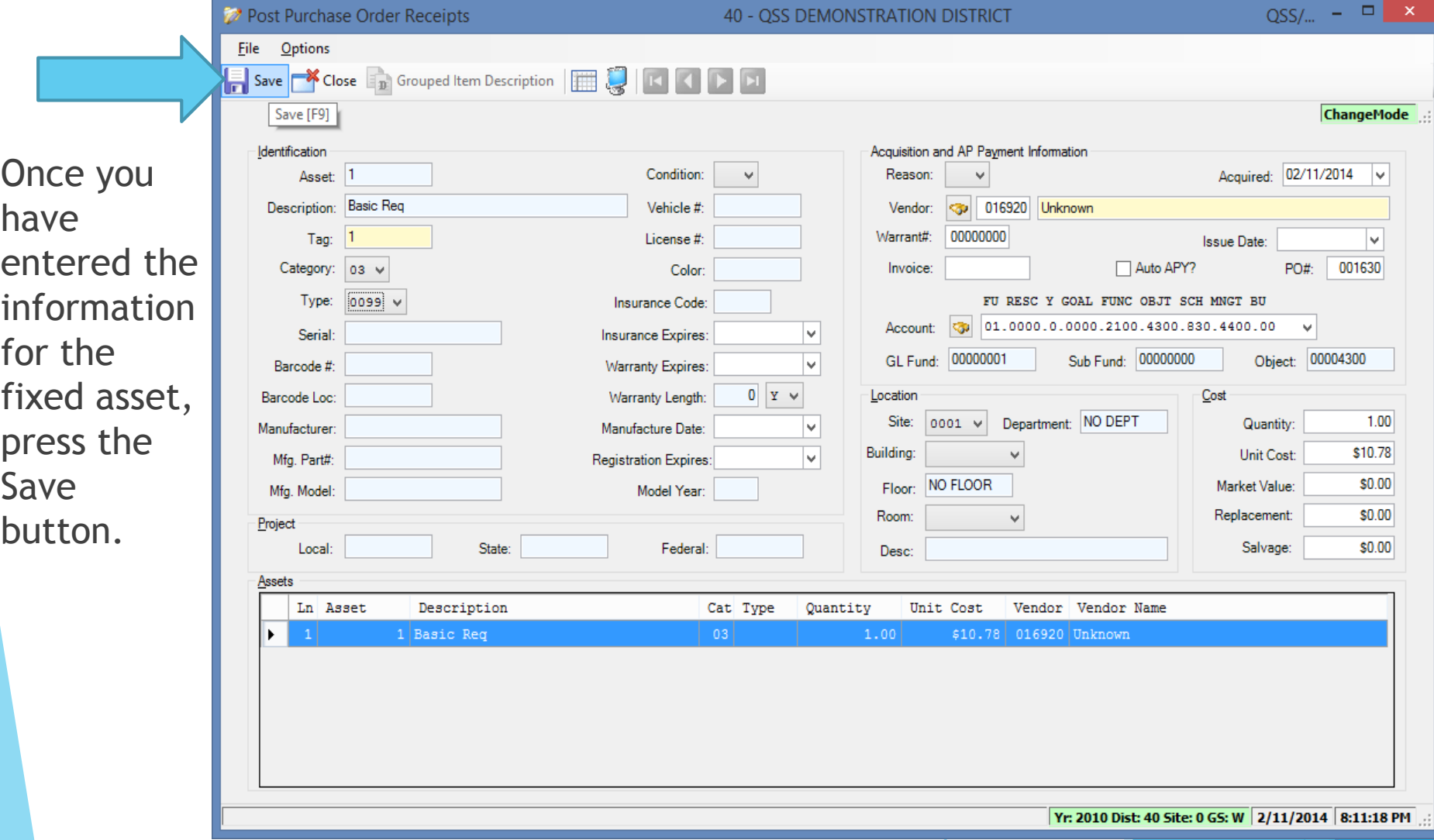

If you go into the Fixed Assets application, you will now see the fixed asset we created in Receiving.

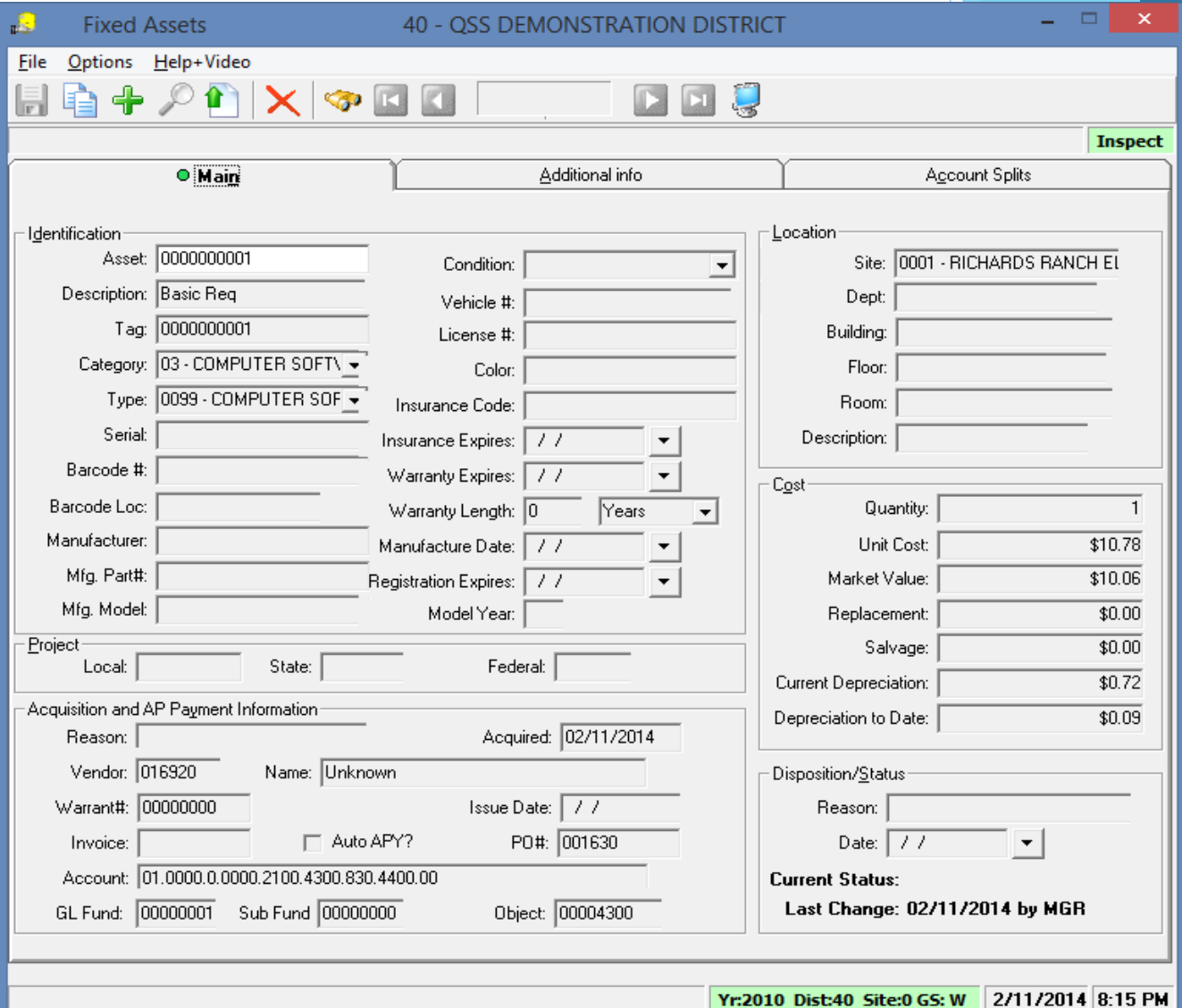

The following usersecs affect how fixed assets are created. Please refer to the Module, Task, and User Security (MTUS) manual for their definitions:

 $\blacktriangleright$  FAT050 (pg 3-9 in version 41)

**FA01MF** (pg 3-4 in version 41)

The FADFLTLO usersec is not in the latest MTUS manual. It allows you to default values for a fixed asset. It is defined as follows:

- ▶ 01-08 default department
- ▶ 09-16 default building
- ▶ 17-24 default floor
- ▶ 25-32 default room

The PR02FA usersec is not in the latest MTUS manual. This is a one byte sentinel that allows the user to get the messages from the message library when entering a description for the fixed asset.

In the PO Quick View you can now see the updates we just made to this Purchase Order.

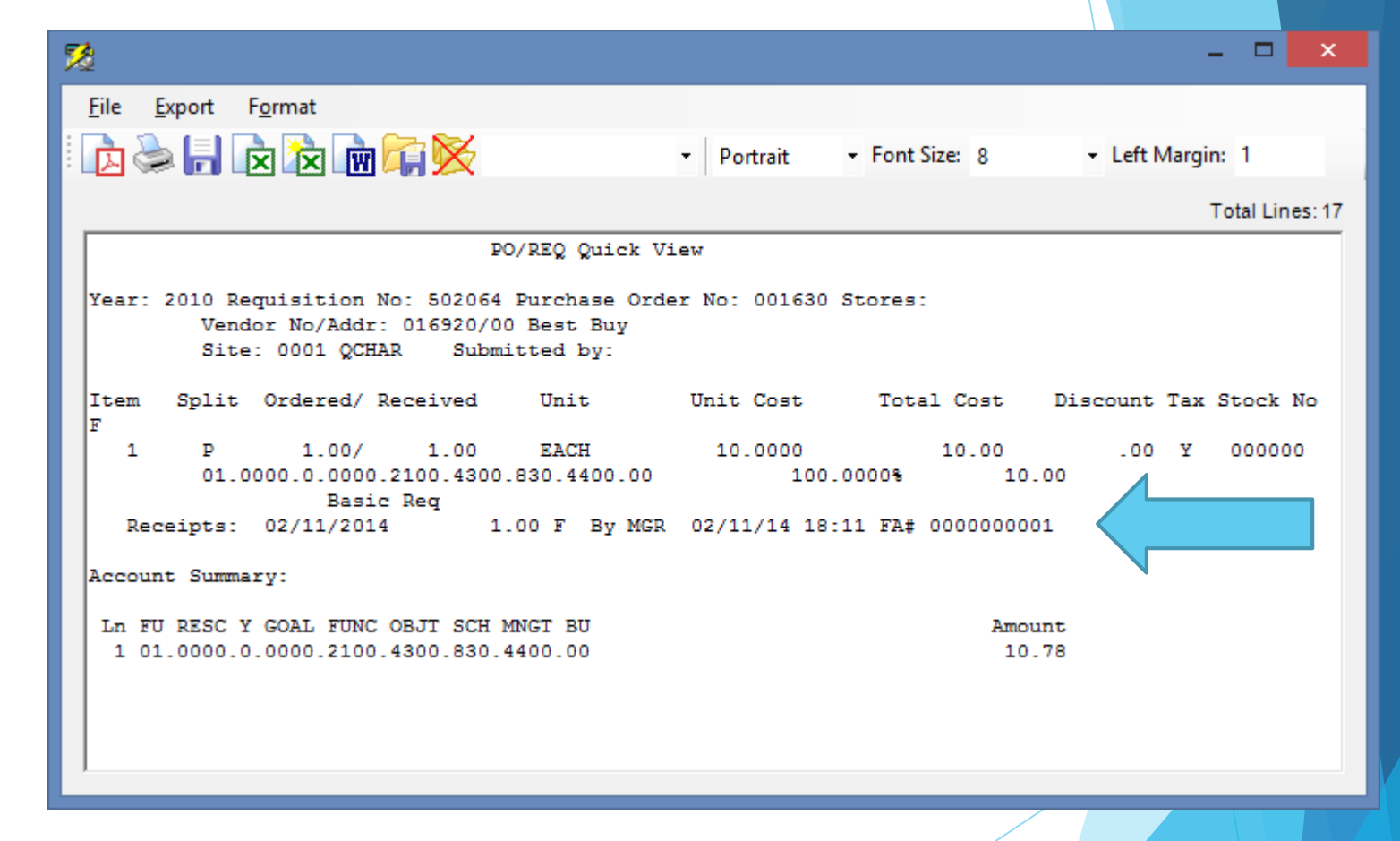

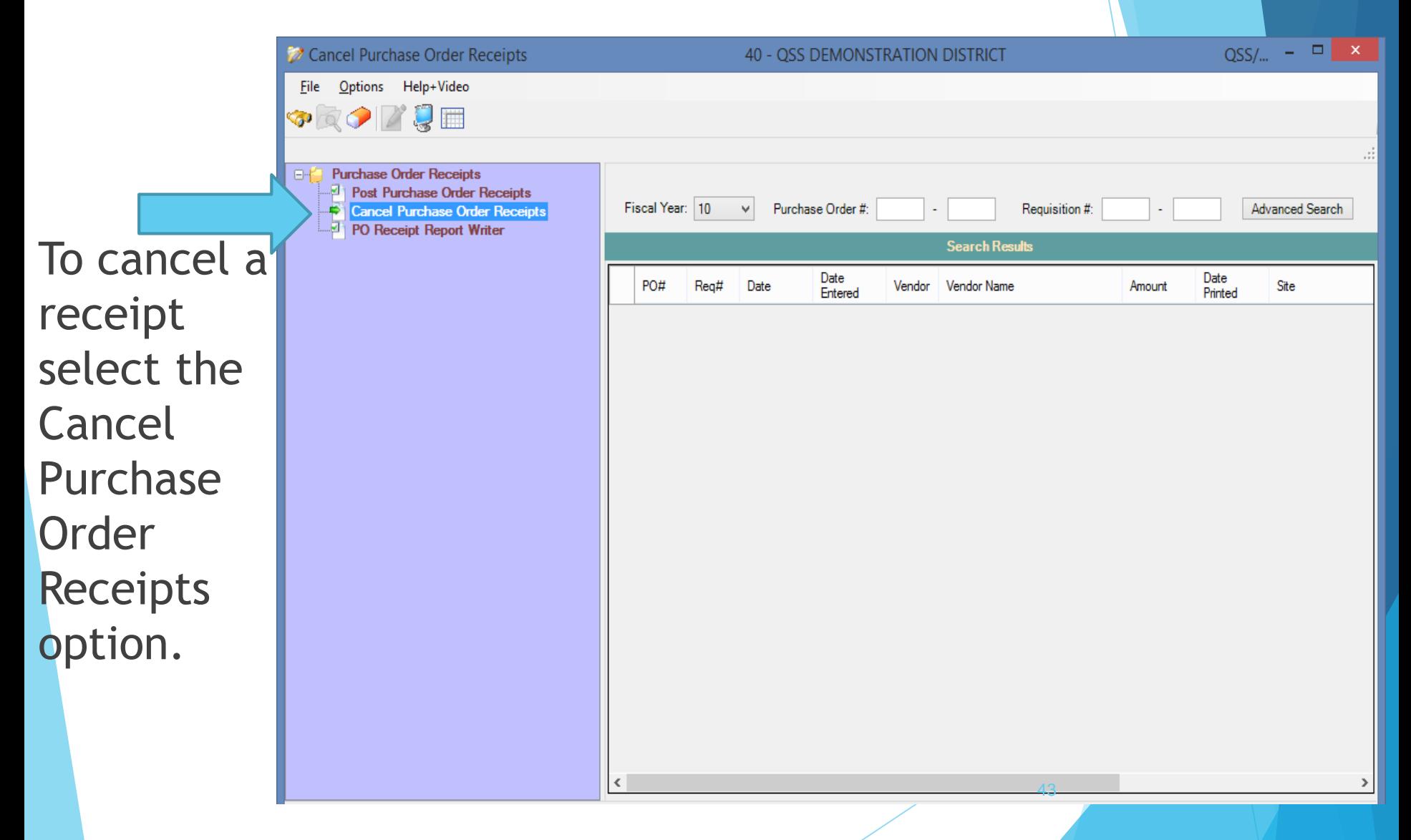

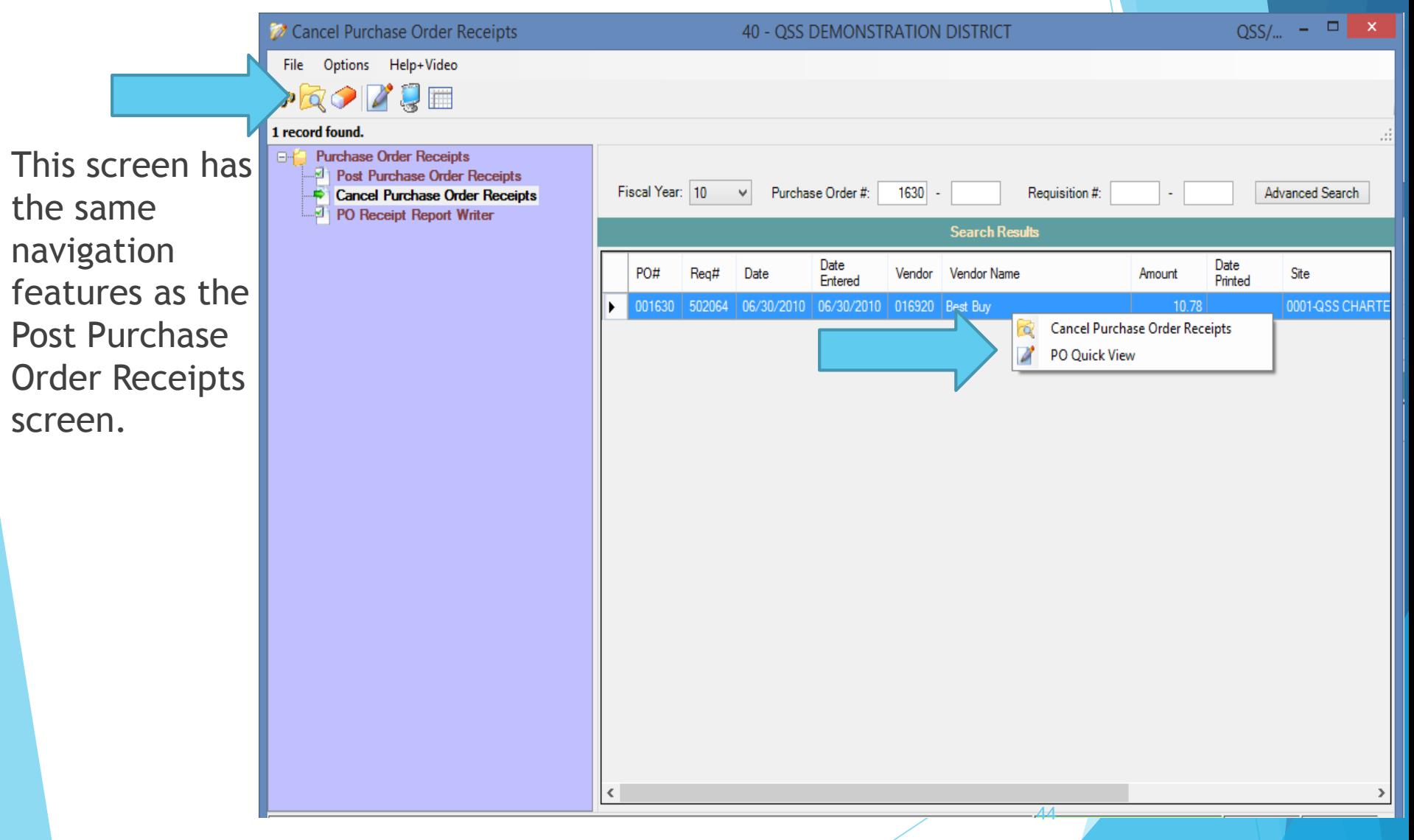

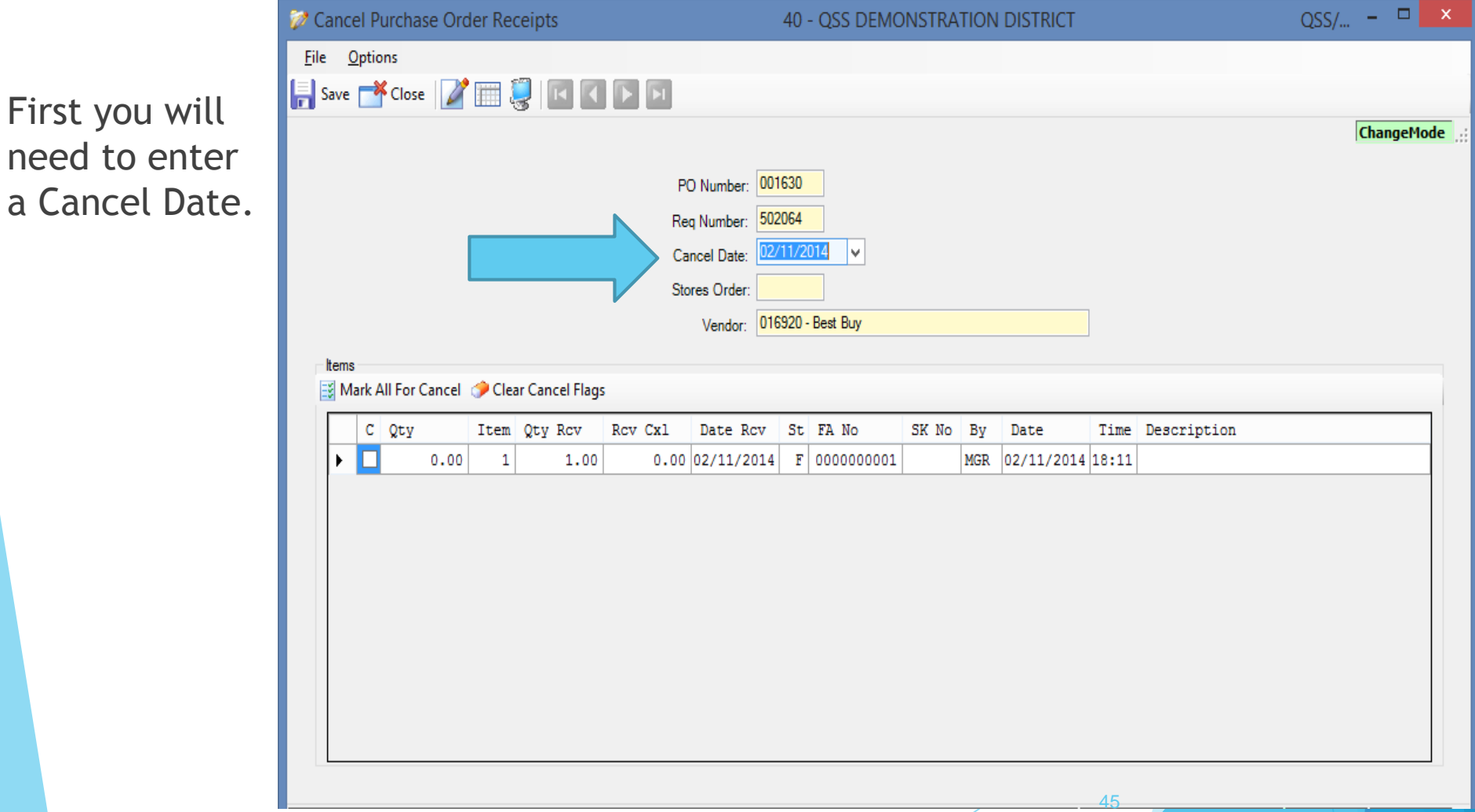

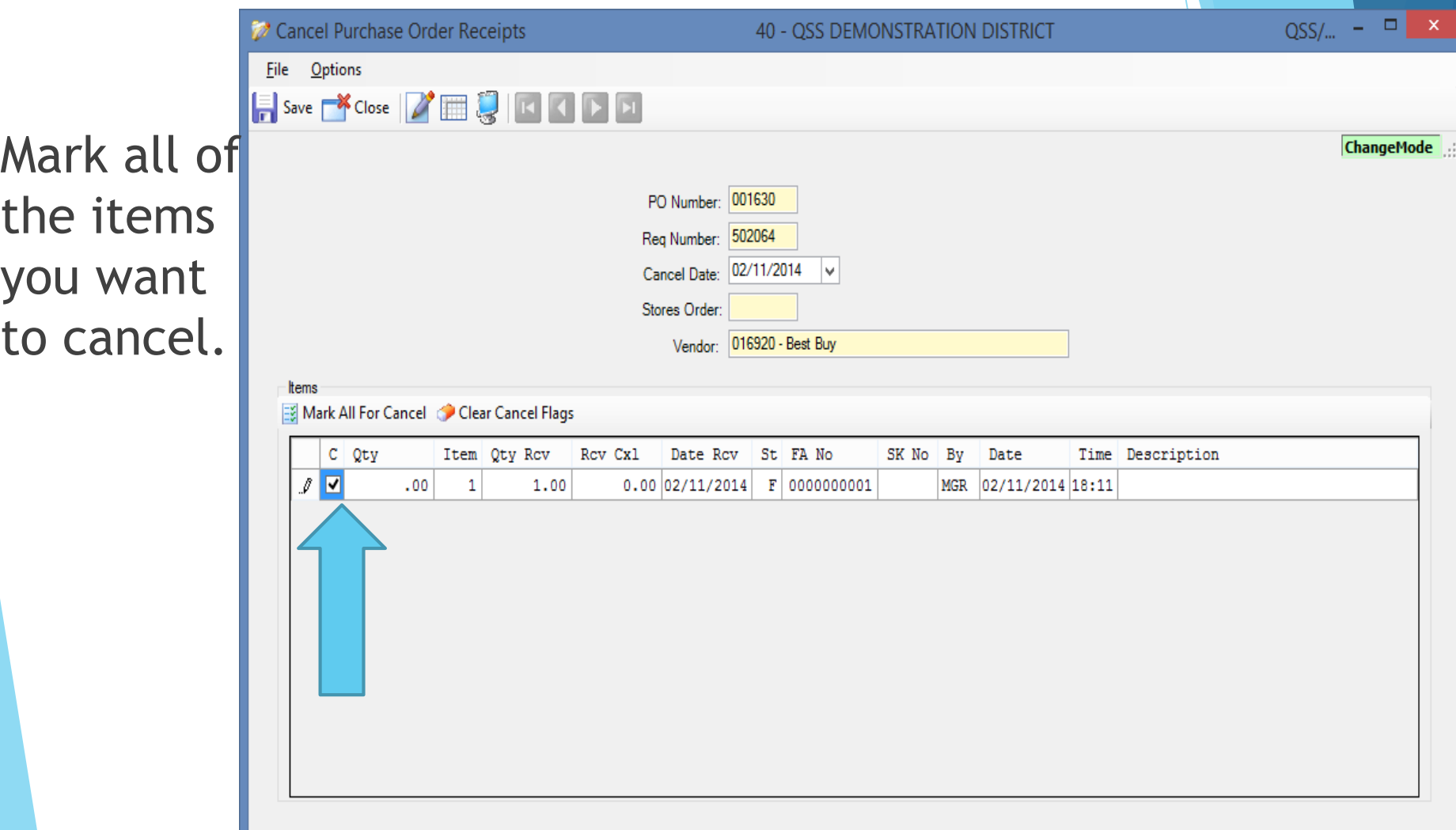

46

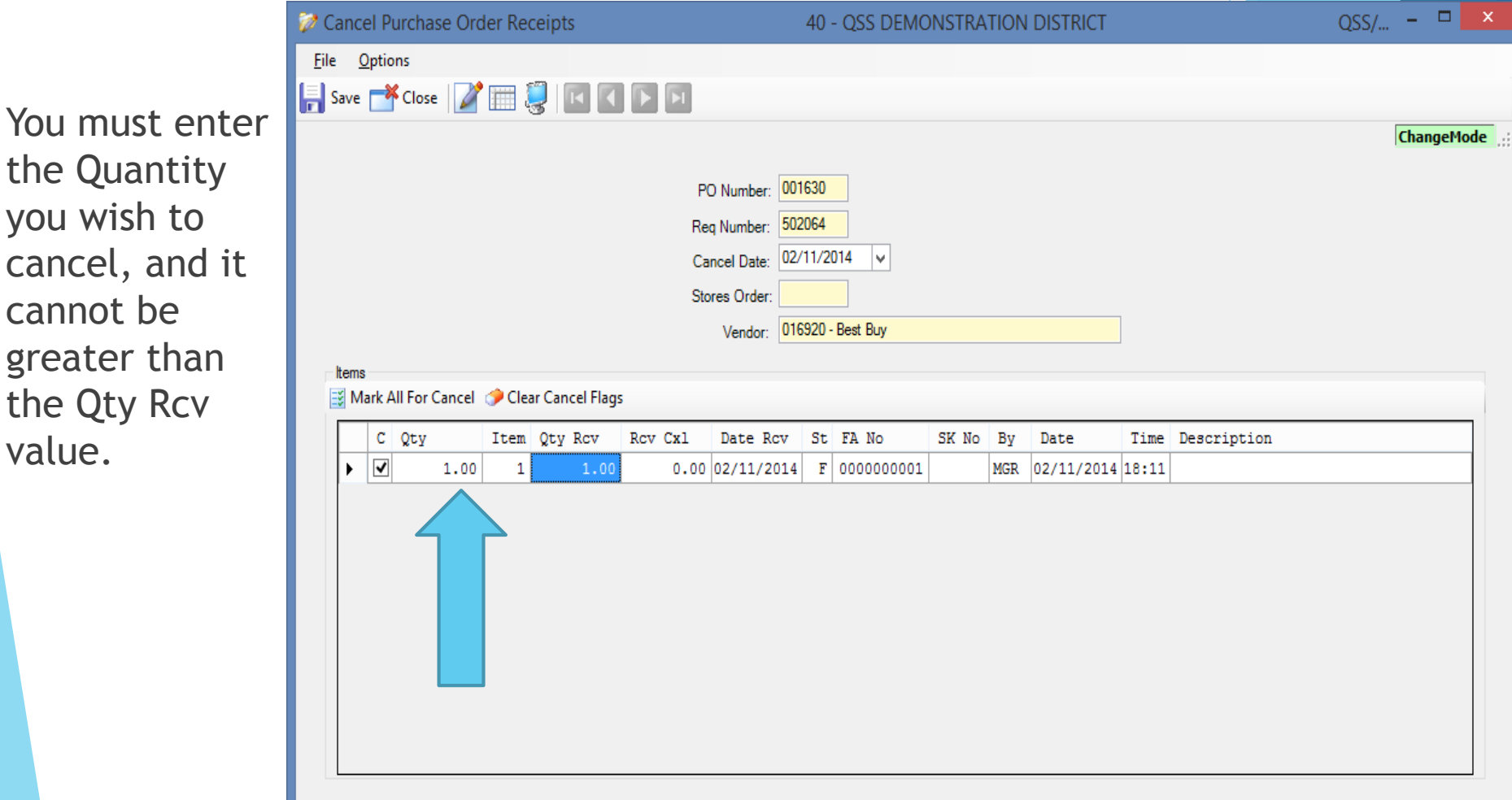

47

In the PR0002 usersec there are four values that affect an item being canceled.

- If Position 24 must be set to "Y" for you to be able to cancel a receipt.
- If Position 25 is set to "Y" you are required to enter a Description for each item canceled.
- ▶ In Position 26 and 27 you can enter a two character disposition reason code for fixed asset receipts that are canceled. (It must be a valid code defined in the Fixed Asset system)
	- If Position 28 is set to "Y" it requires that you cancel the entire quantity for the item. 48

 $QSS/\dots$  -  $\Box$  x **22** Cancel Purchase Order Receipts 40 - QSS DEMONSTRATION DISTRICT File Options  $\frac{1}{2}$  Save  $\frac{1}{2}$  Close  $\frac{1}{2}$   $\frac{1}{2}$   $\frac{1}{2}$   $\frac{1}{2}$   $\frac{1}{2}$   $\frac{1}{2}$   $\frac{1}{2}$ **ChangeMode** For each PO Number: 001630 Reg Number: 502064 item you Cancel Date: 02/11/2014 -lv Stores Order: may enter Vendor: 016920 - Best Buy a reason for Items Mark All For Cancel Colear Cancel Flags why you  $C = Qty$ Rcv Cx1 Item Qty Rcv Date Rcv | St | FA No SK No By Date Time Description ৴∣ত∣ MGR 02/11/2014 18:11 Returning/Damaged 1.00  $\mathbf{1}$ 1.00  $0.0002/11/2014$  F 0000000001 creating cancelation

are

the

49

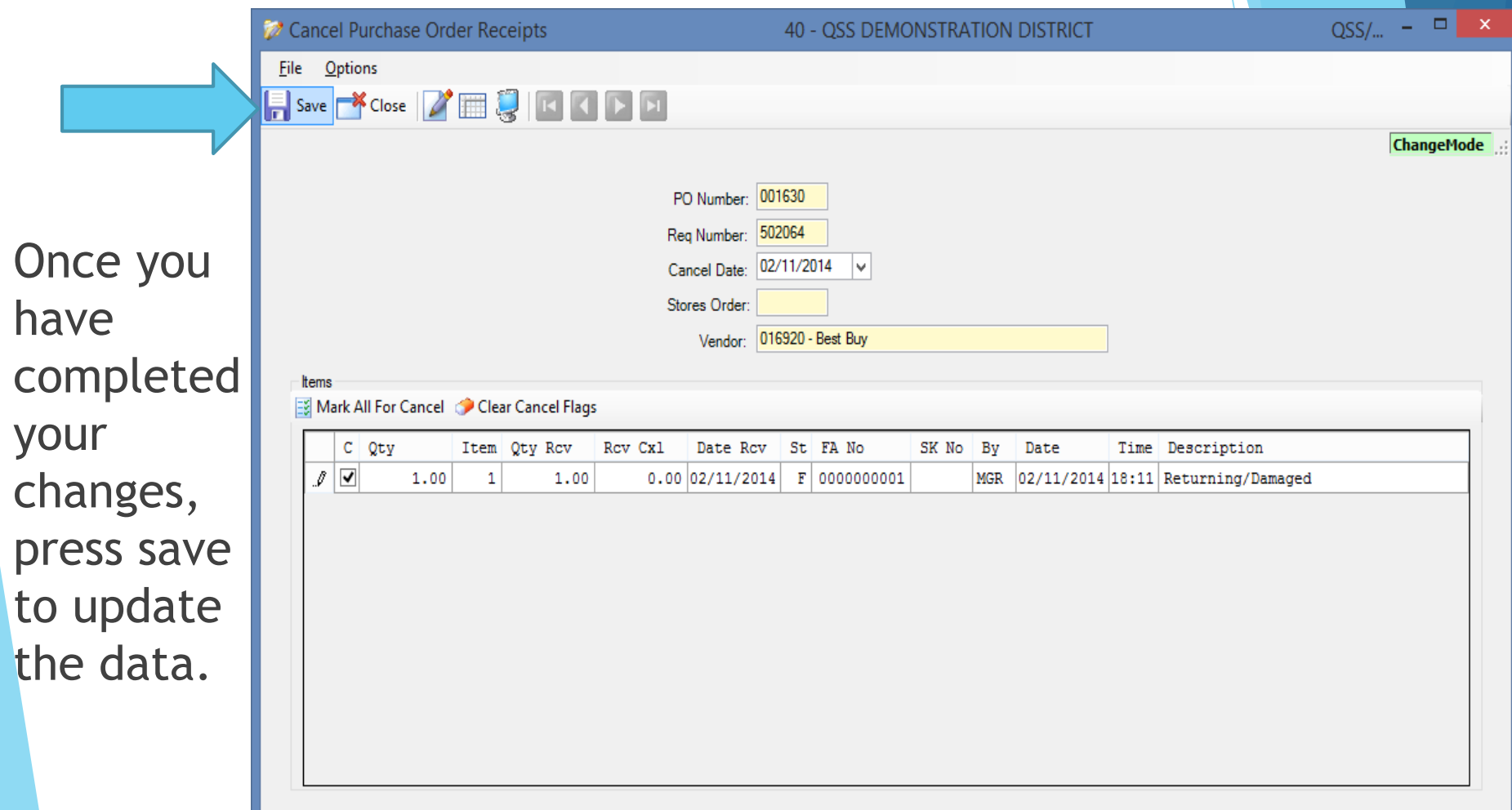

The PO **Quick** View is updated to reflect the changes you made.

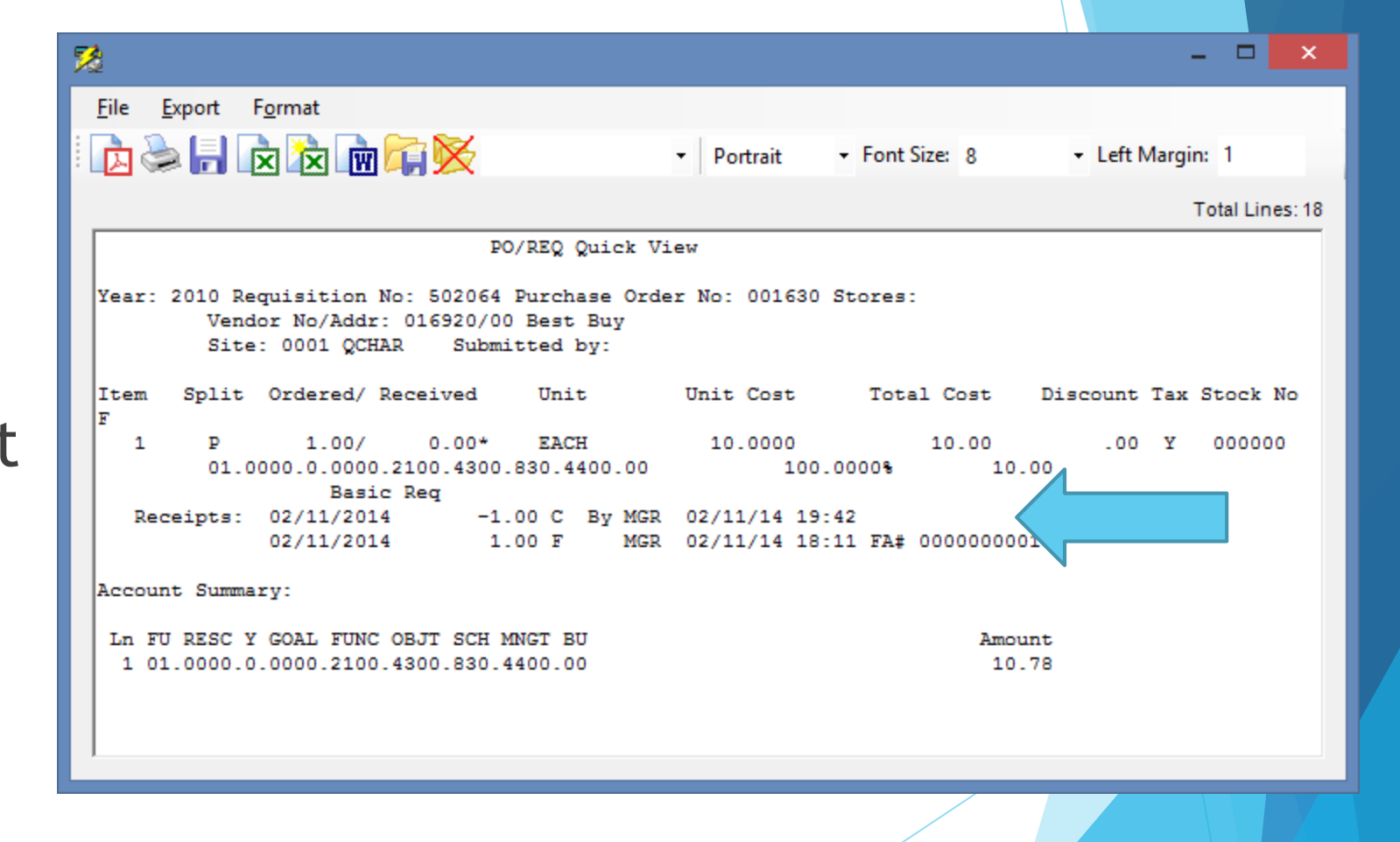

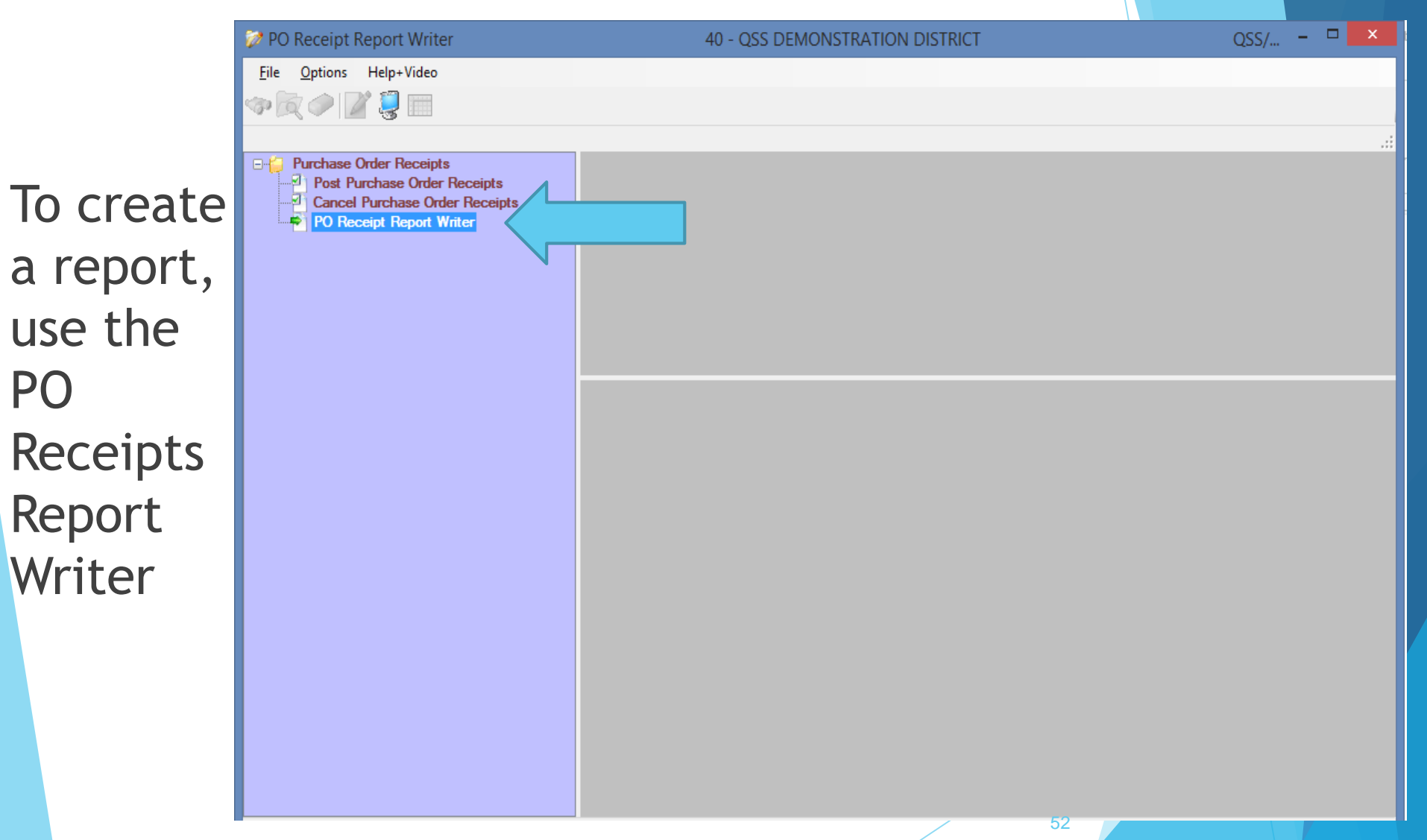

PO

The Report Writer allows you to launch reports to track information on receipts.

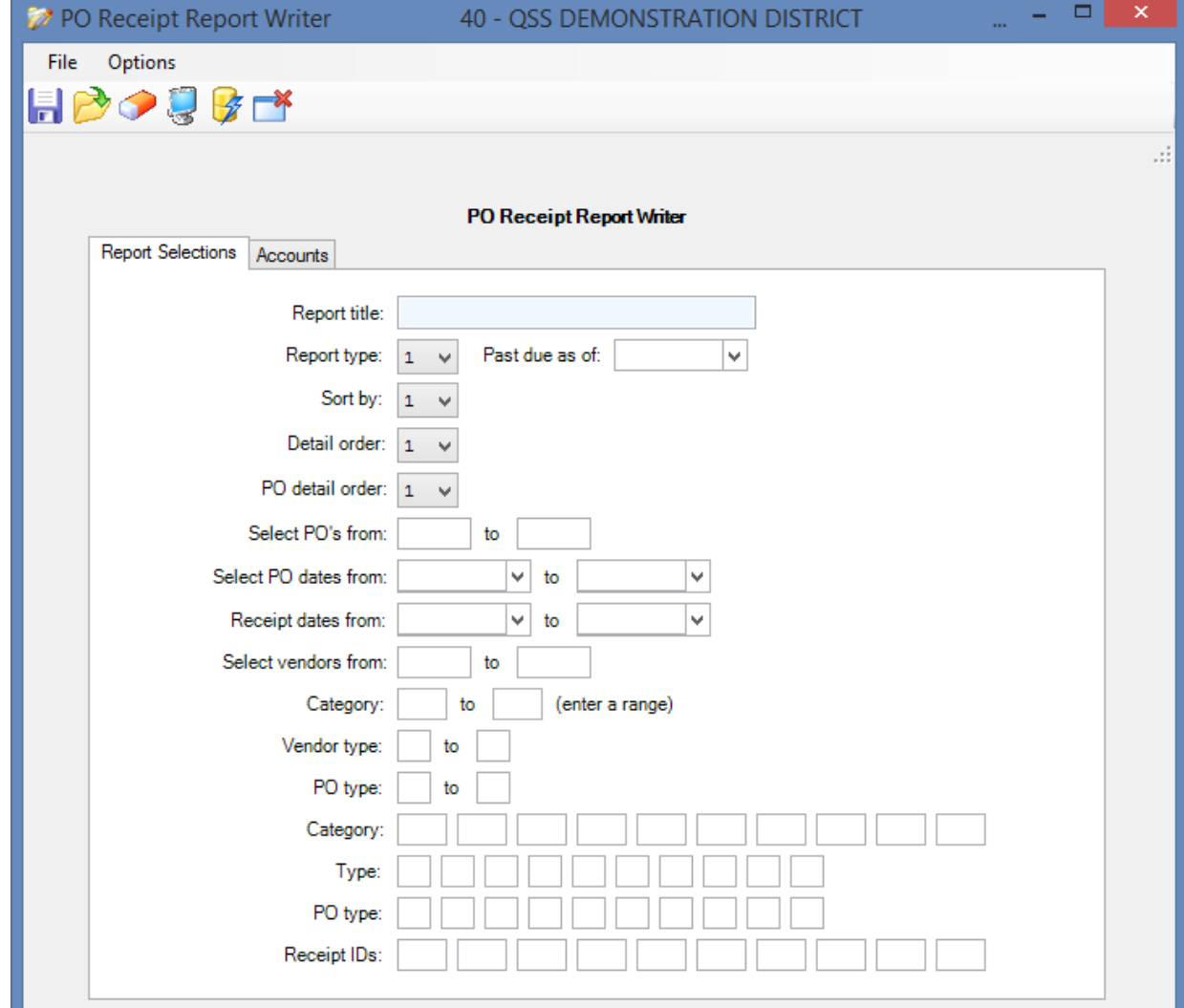

The report type field gives you four different options to select:

- Receiving History all PO's. PO Receipts History(PRV110) lists receipts against all POs that you select. It includes both POs with outstanding receipts and with all goods received.
- Open PO Items Receiving Report. The PO Open Receipts Report (PRV120) report lists only POs with open receipts. It prints all line items for each selected PO. For example, a PO has 10 line items, but only a single line item has outstanding receipts. The report prints the full details of receipts for all 10 line items.
- Past Due PO Report. The PO Past Due Receipts Report (PRV130) lists POs for which goods have not been received by the deliver-by date for a PO. This report lists only POs with zero items received. The report excludes Pos for which you have posted partial receipts.
	- Receiving Activity Report. The PO Receiving Activity (PRV140) report lists the receiving activity by day. It lists each date on which goods were received, then it lists the details of the receipts for each day.

The "Past Due as of" field is FOR REPORT TYPE 3 ONLY. Type a date in MMDDYY order. The report includes POs with goods that were not received by the **Deliver-by** date for the PO.

The primary sort field allows you to select a sort option from the list below:

- Acct fields sort sequence The report begins a new page each time an account field changes in the **Sort sequence** that you define on the second launch screen.
- Category, vendor type The report begins a new page each time the category or type changes.
- Vendor Type, Category The report groups vendors by type code and category code from the Vendor Master File.
- PO Type The report begins a new page whenever the PO type code changes.
- Date of Receipt The report begins a new page for each day's receipts.
- Receipt ID The report begins a new page each time the ID of the receiver changes.
- Days Past Due The report beings a new page for every past due date.
- PO, Date of Receipt This if for Report Type 4 only. The report beings a new page for each Date of Receipt for each PO.

The Detail Order field allows you to select the order in which PO's are listed within each Primary Sort group.

- PO#. Within each **Primary sort** group (such as PO type or date of receipt) the report lists POs in numerical order.
- Date. The receipts are sorted by the date of the PO.
- Vendor name. Within each sort group, the POs are sorted by vendor name.
- Vnd remit name. Within each sort group, the POs are sorted by the remit name for vendors.

The PO detail order field allows you to select how to print PO numbers

- PO#. Print only the PO number.
- PO type + PO#. Print the PO type and PO number.

For Report Types 1, 2 and 3 you can enter data on the Accounts tab.

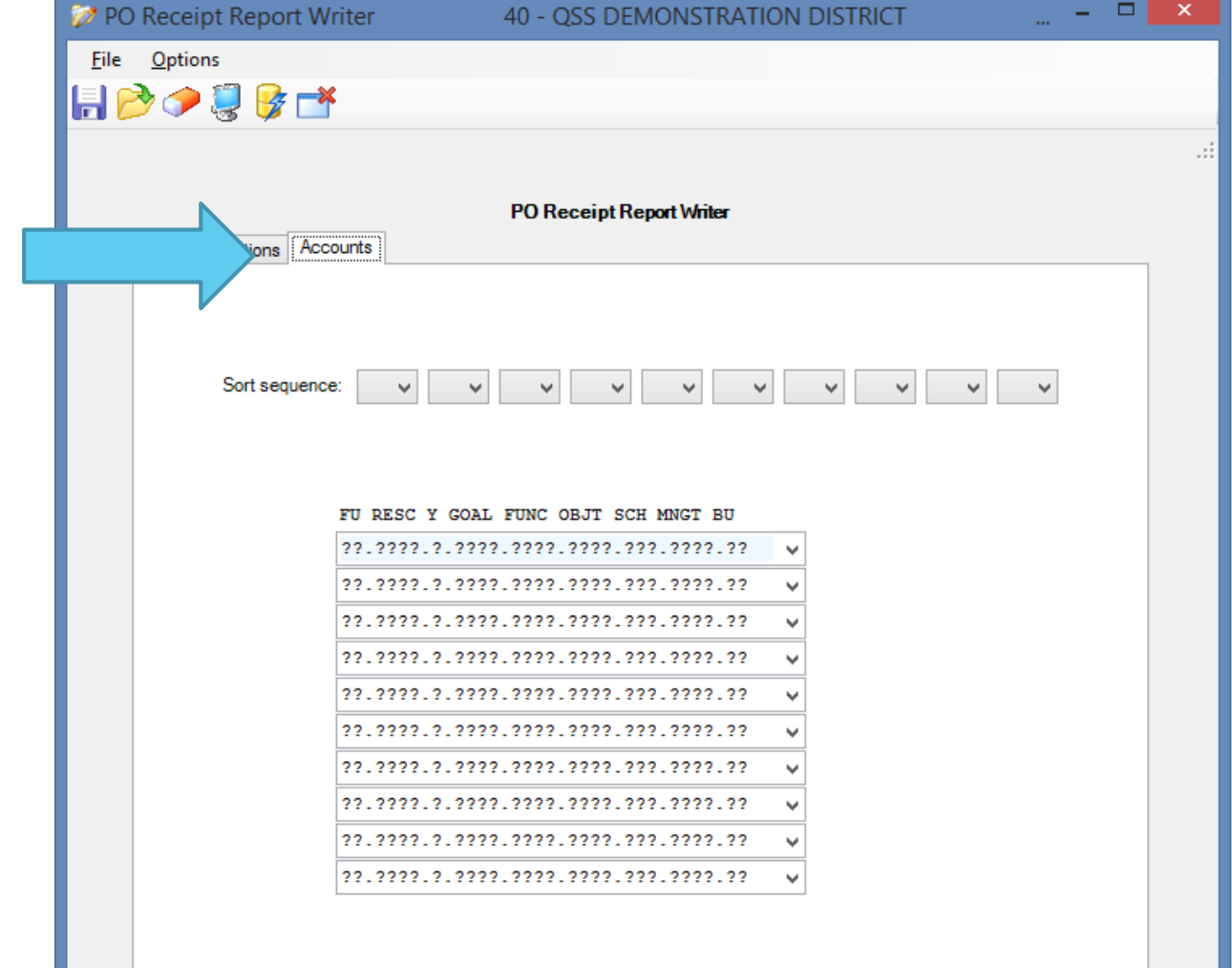

59

The sort sequence allows you to type a sort sequence for accounts. This selection makes sense only if you pick **Primary sort** option 1 on the previous screen. Type up to 10 account fields by which to sort the accounts to which receipts are charged.

The account mask fields allows you to enter up to 10 different account masks. An account is included in the report if it matches any one of the masks.

Once you are ready to create you report press the Submit Job button.

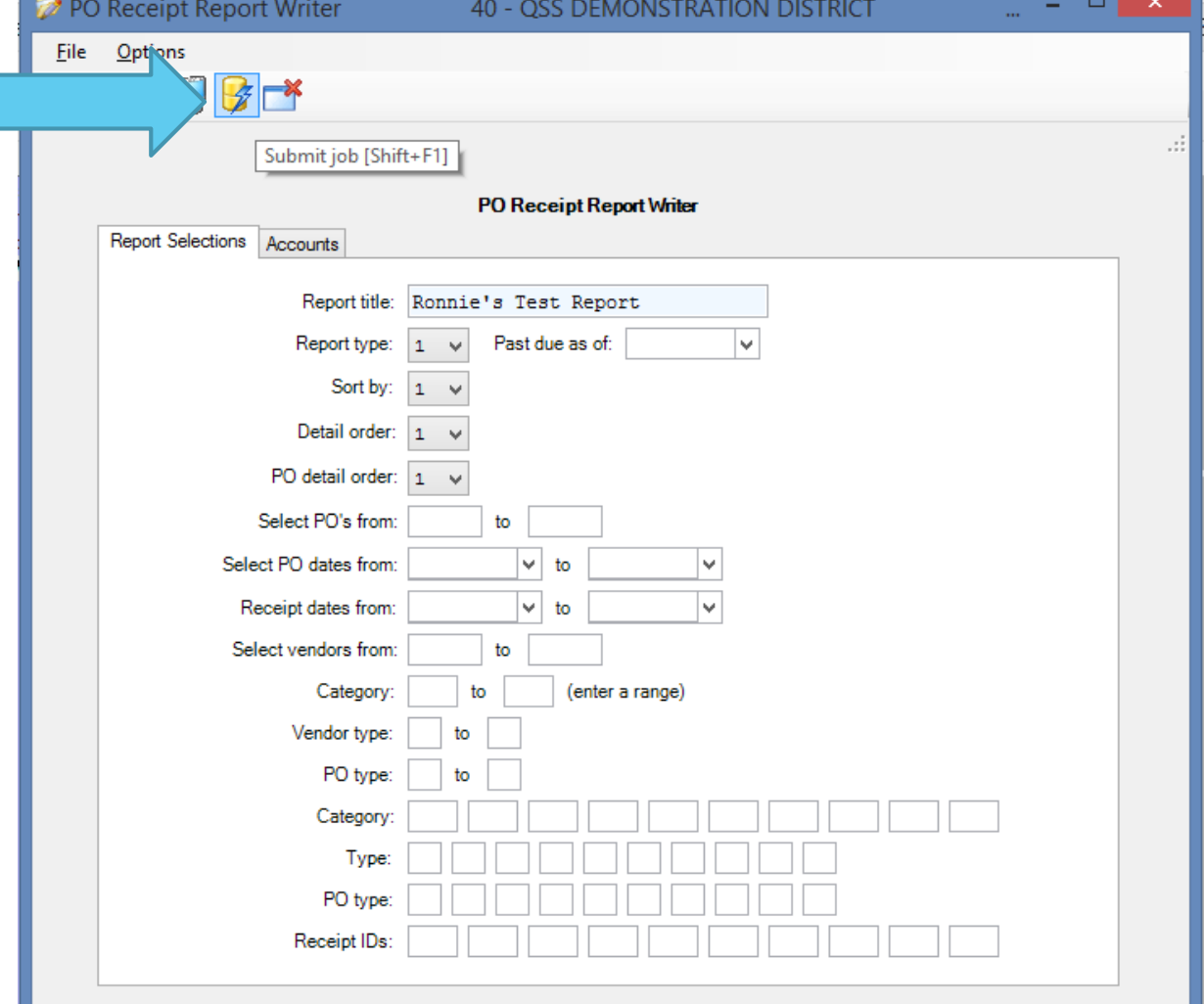

Make sure to note the Job Number that was created for your report.

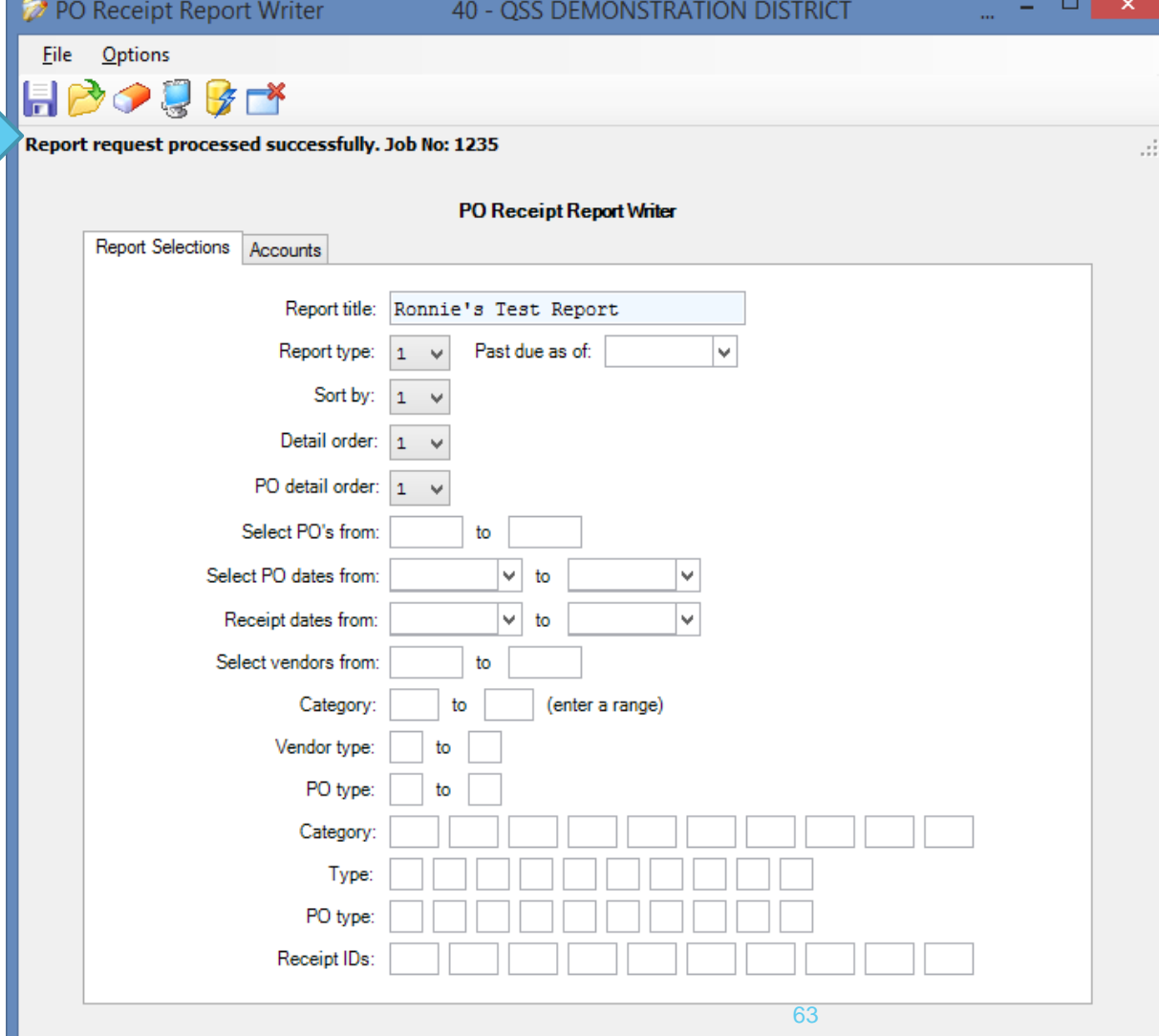

Return to the QCC Control Center and select Print Manager (LSPOOL) to view your report.

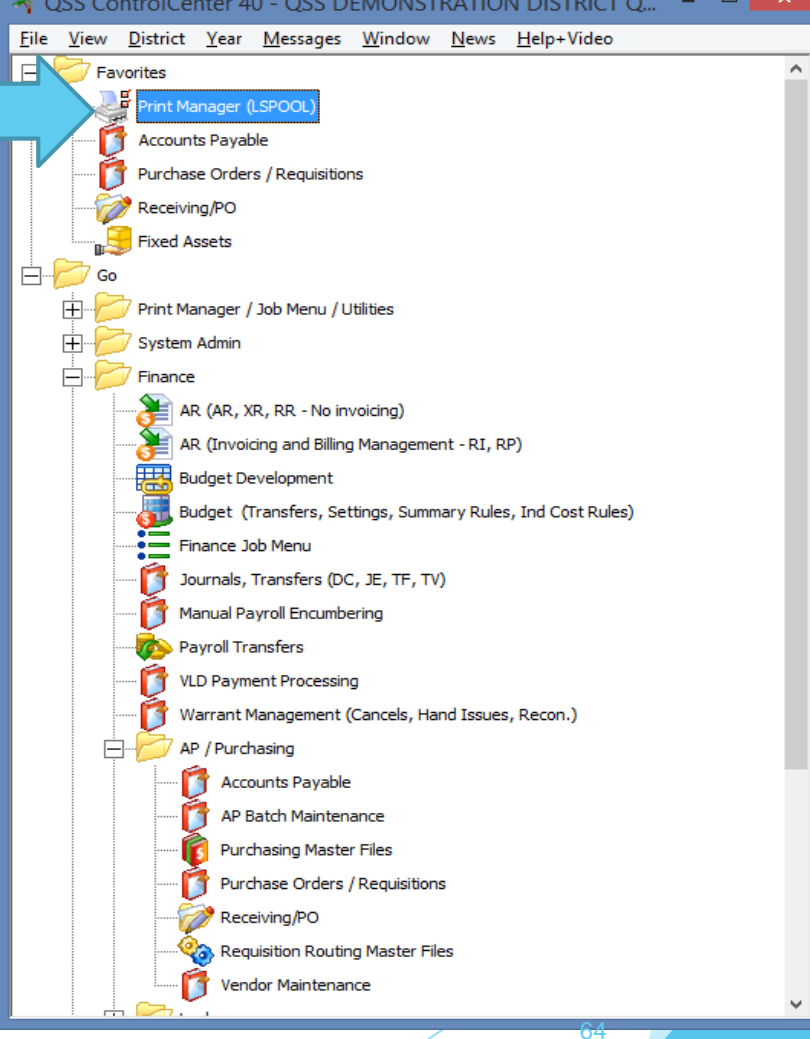

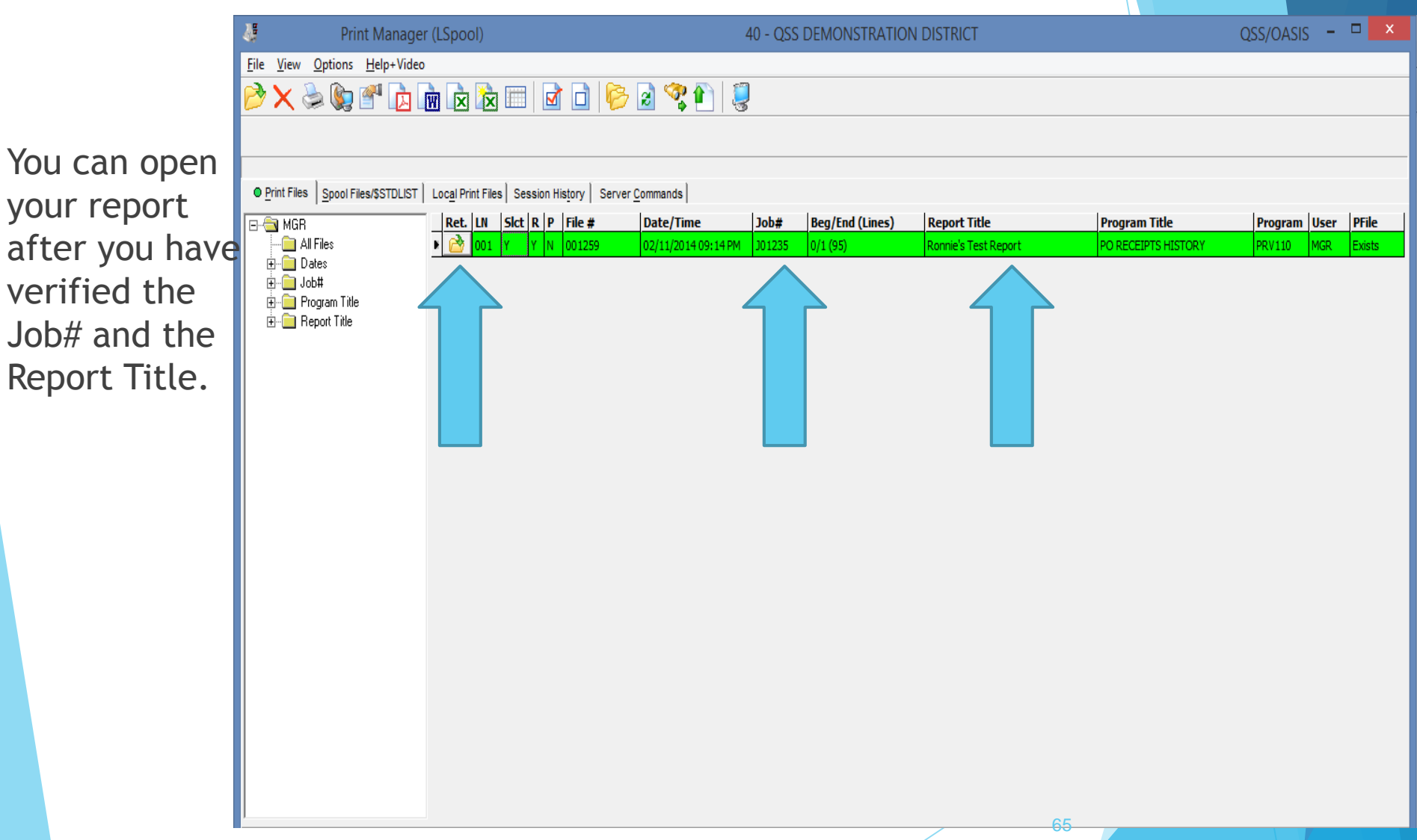

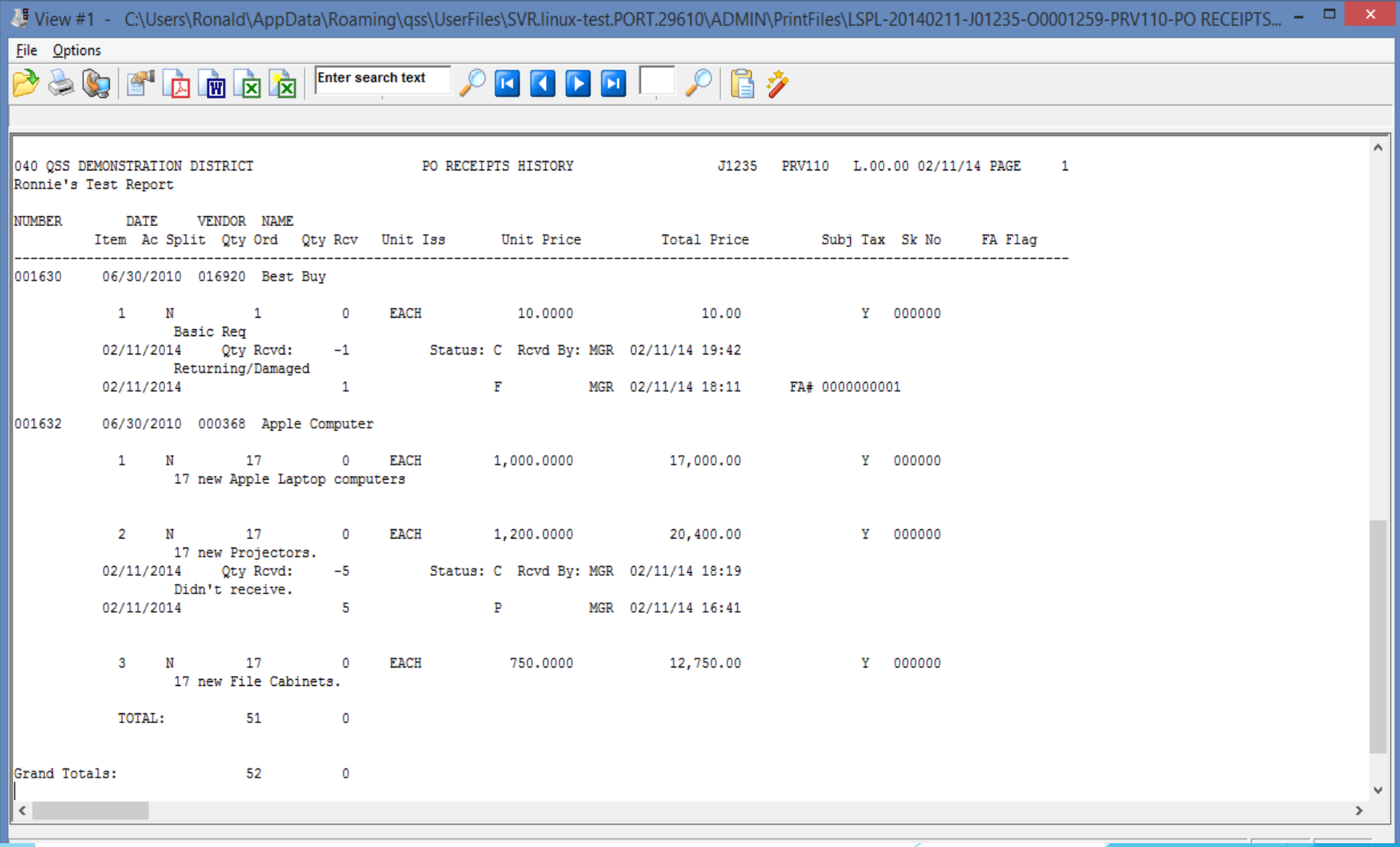

#### **We'd Like Your Feedback**

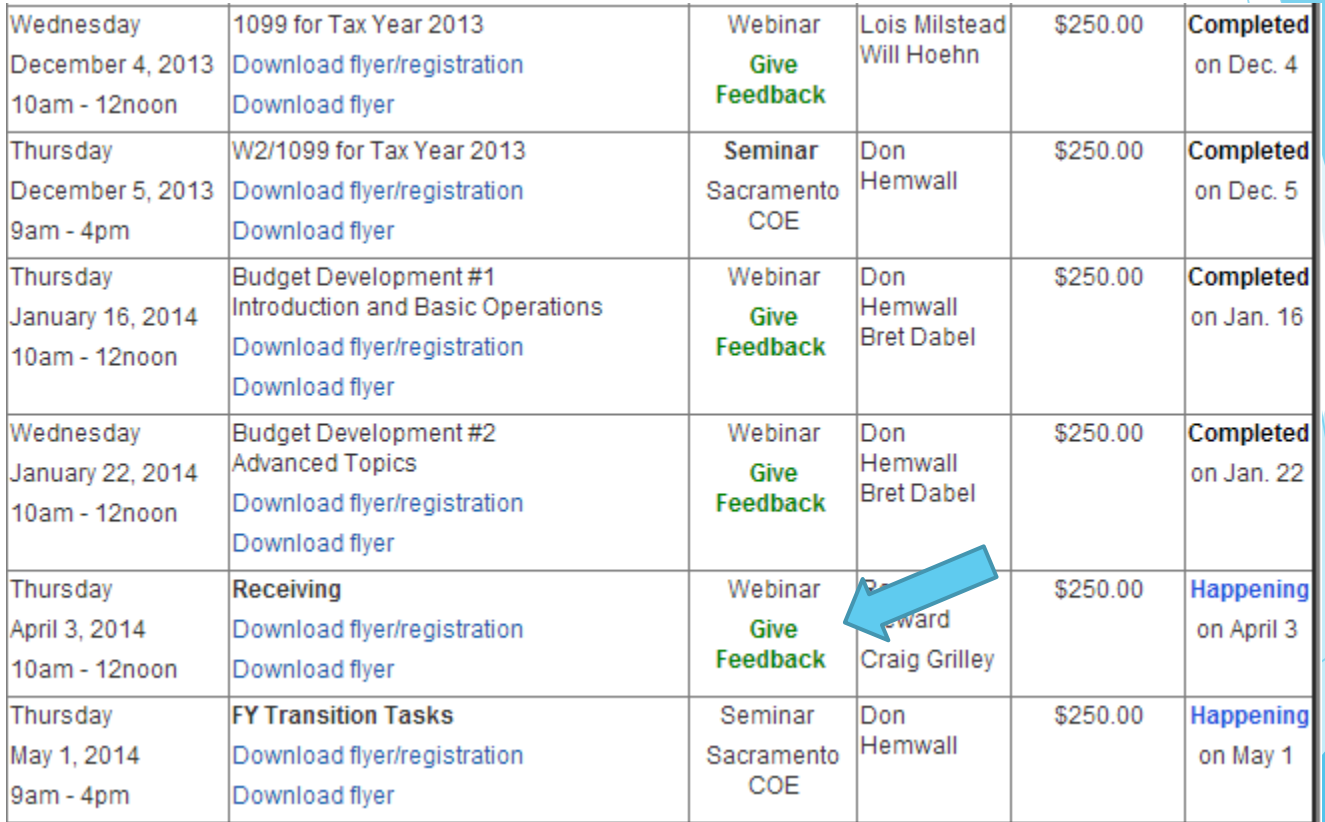